### **EMB-A70M**

 AMD R-460L(Quad-core)/ R-260H (Dual-core) APU Mini-ITX 2 Realtek 8111E Ethernet 2 USB3.0, 5 USB2.0, 2 COM 1 PCI-e, 1 Mini PCI-e 1 mSATA

> EMB-A70M Manual 1st Ed August 2013

## Copyright Notice

This document is copyrighted, 2013. All rights are reserved. The original manufacturer reserves the right to make improvements to the products described in this manual at any time without notice.

No part of this manual may be reproduced, copied, translated, or transmitted in any form or by any means without the prior written permission of the original manufacturer. Information provided in this manual is intended to be accurate and reliable. However, the original manufacturer assumes no responsibility for its use, or for any infringements upon the rights of third parties that may result from its use.

The material in this document is for product information only and is subject to change without notice. While reasonable efforts have been made in the preparation of this document to assure its accuracy, AAEON assumes no liabilities resulting from errors or omissions in this document, or from the use of the information contained herein.

AAEON reserves the right to make changes in the product design without notice to its users.

### Acknowledgments

All other products' name or trademarks are properties of their respective owners.

- Award is a trademark of Award Software International, Inc.
- CompactFlash™ is a trademark of the Compact Flash Association.
- AMD, the AMD Arrow logo and combinations thereof are trademarks of Advanced Micro Devices, Inc.
- Microsoft Windows<sup>®</sup> is a registered trademark of Microsoft Corporation.
- ITE is a trademark of Integrated Technology Express, Inc.
- IBM, PC/AT, PS/2, and VGA are trademarks of International Business Machines Corporation.
- SoundBlaster is a trademark of Creative Labs, Inc.

**Please be notified that all other products' name or trademarks not be mentioned above are properties of their respective owners.** 

## Packing List

(Standard, not bulk pack)

Before you begin installing your card, please make sure that the following materials have been shipped:

- 1 9657666600 Jumper Kit
- 1 1709070800 SATA Cable
- 1 1702151201 SATA Power CABLE
- 1 M20A70M000 I/O Shield
- 1 17592A70M1 CPU Cooler
- **1** Utility DVD
- 1 EMB-A70M

If any of these items should be missing or damaged, please contact your distributor or sales representative immediately.

### **Contents**

#### **Chapter 1 General Information**

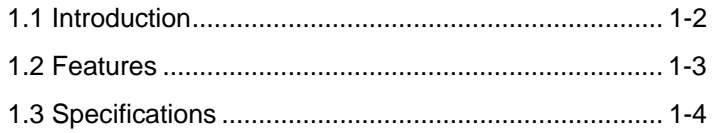

#### **Chapter 2 Quick Installation Guide**

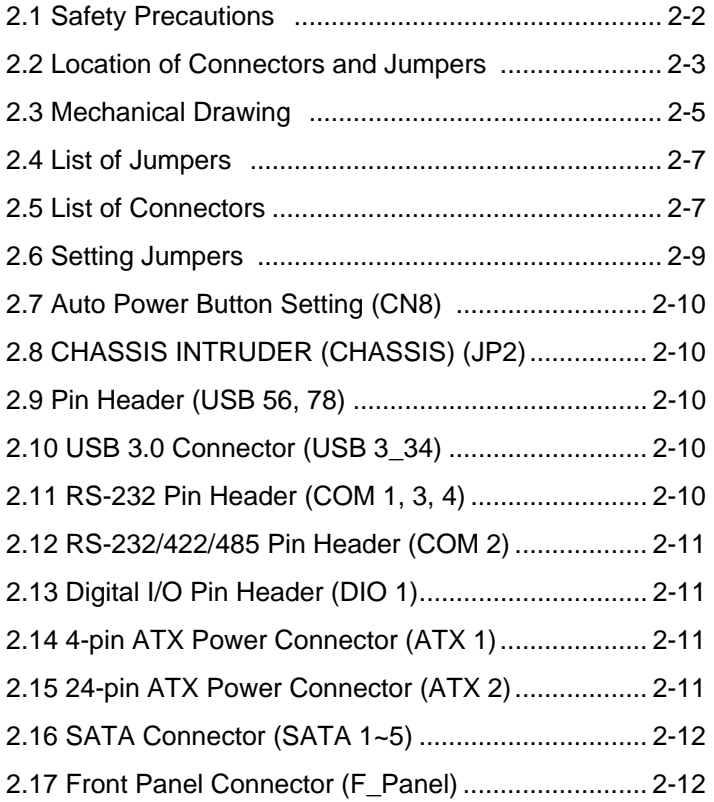

# **Chapter 3 AMI BIOS Setup**

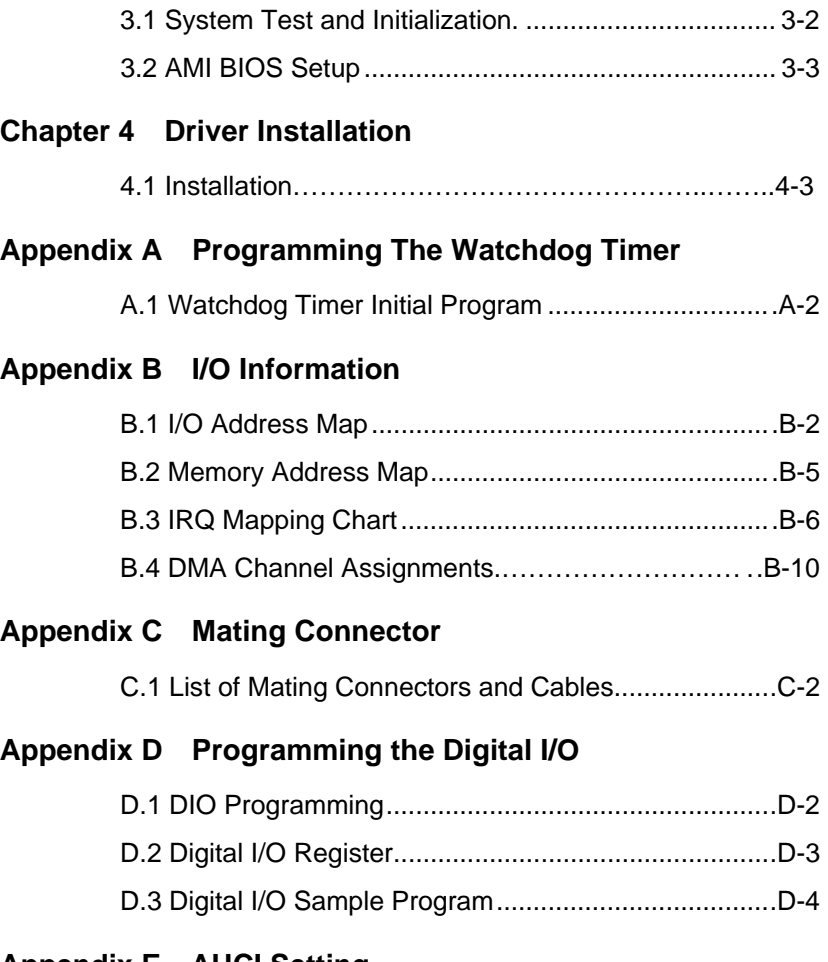

#### **Appendix E AHCI Setting**

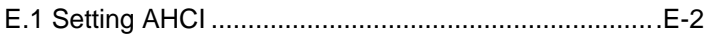

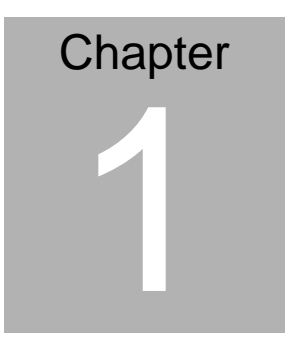

# **General Information**

 *Chapter 1 General Information* 1- 1

#### **1.1 Introduction**

The EMB-A70M supports AMD Embedded R-460L (Quad-core)/ R-260H (Dual-core) APU processor which paired with the AMD Hudson M3/A70M chipset offers a high performance computing platform with low power consumption. This new product supports two DDR3 SODIMMs at speeds of 1333/1066 MHz, up to 8 GB. Two SATA interfaces provide ample storage. With dual Gigabit Ethernet, two COM ports, five USB2.0 ports, two USB3.0 ports, one keyboard/mouse port and one Line-in, Mic-in, Line-out port, the EMB-A70M meets the requirements of today's demanding applications.

Display requirements are met with an abundance of interfaces such as HDMI. Display memory is shared from the system memory up to 512MB. EMB-A70M has an integrated AMD Radeon™ HD7 Series graphics engine, up to 1920 x 1200 for HDMI output resolutions.

With all of its integrated features, the EMB-A70M strikes a balance of performance and price. This versatile product targets Industrial Automation, Entertainment, Networking, KIOSK/POS, Transportation, Banking, Healthcare and Digital Signage applications that require high performance and high reliability.

#### **1.2 Features**

- AMD R-Series APU FP2 Processor
- AMD Hudson M3/A70M
- 204-pin SODIMM x 2 DDR3 1333/1066MHz up to 8 GB
- Realtek 8111E for Gigabit LAN, RJ-45 x 2
- Supporting Static Full HD display by HDMI x 4
	- **(Note: 1. Minimum of 3 identical monitors for 4 independent display. 2. Static playback could support 4 independent displays up to FHD 1080P.)**
- SATA 6.0Gb/s x 2, mSATA x 1
- USB 2.0 x 1 with Type A Connectors; USB 3.0 x 2, USB 2.0 x 4 with Pin Headers
- MiniPCIe (Full Size) with SIM Socket x 1 , 1 x mini PCIe ( Optional PCIe & SATA signal, default for mSATA)
- PCIe [x4] x 1
- DC 12V Power Input

#### **1.3 Specifications**

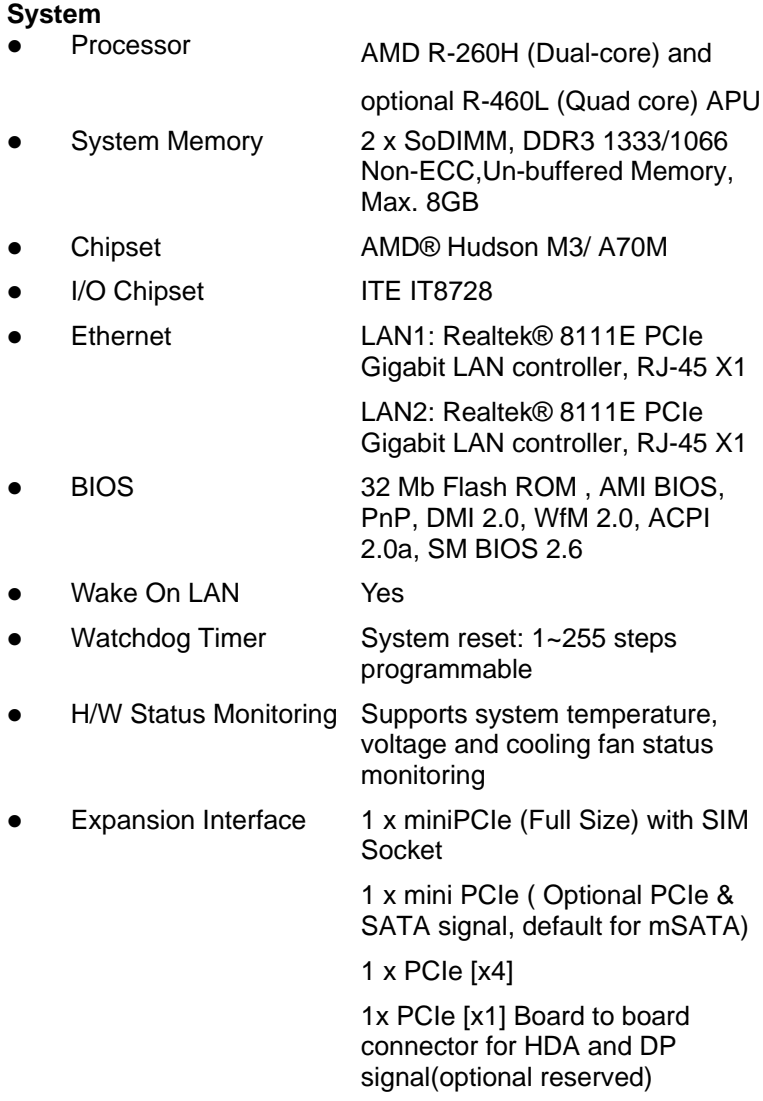

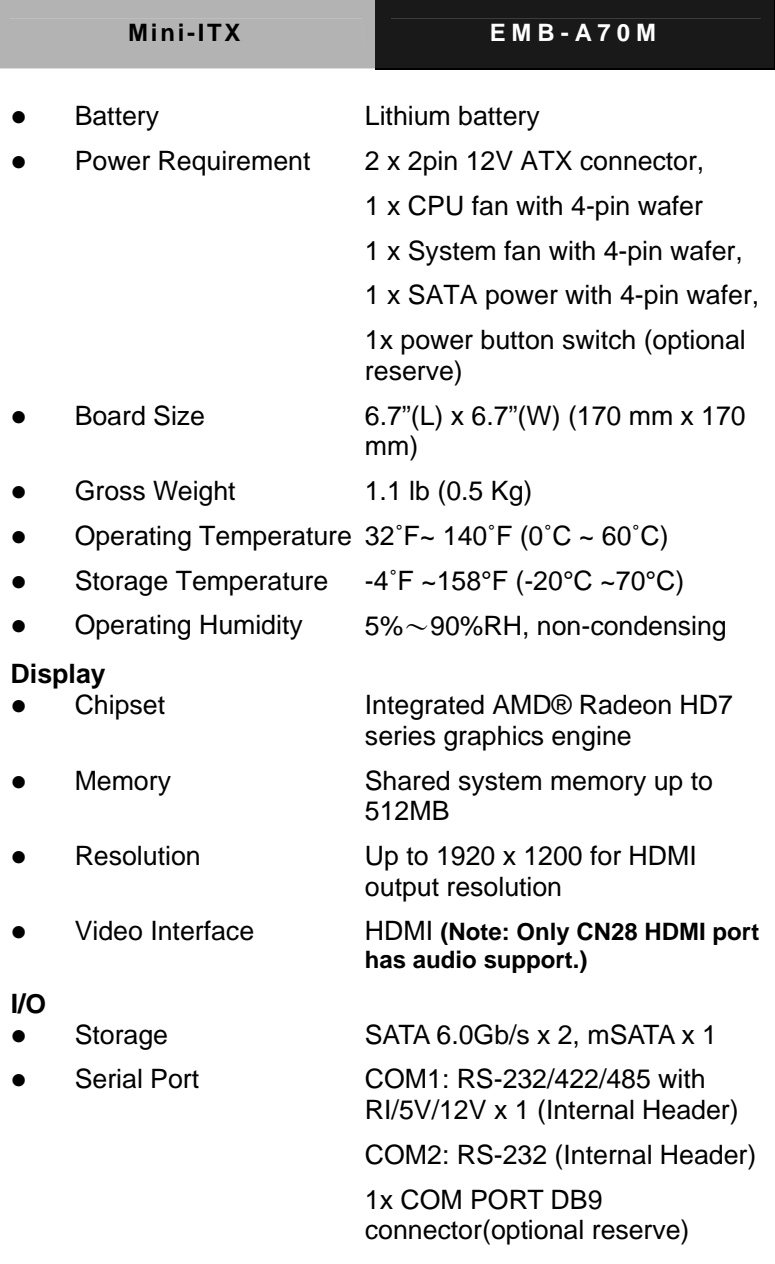

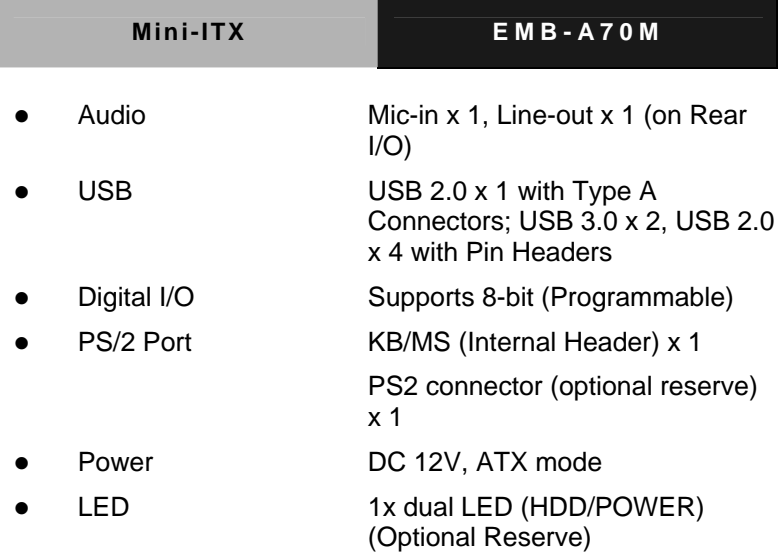

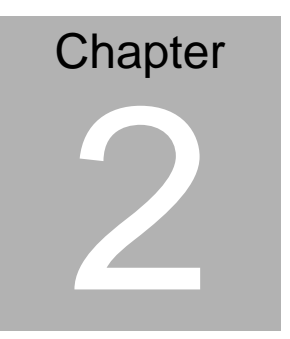

# **Quick Installation Guide**

*Chapter 2 Quick Installation Guide* 2 - 1

#### **2.1 Safety Precautions**

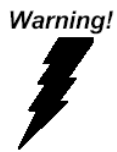

*Always completely disconnect the power cord from your board whenever you are working on it. Do not make connections while the power is on, because a sudden rush of power can damage sensitive electronic components.* 

Caution!

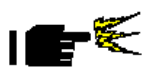

*Always ground yourself to remove any static charge before touching the board. Modern electronic devices are very sensitive to static electric charges. Use a grounding wrist strap at all times. Place all electronic components on a static-dissipative surface or in a static-shielded bag when they are not in the chassis* 

#### **2.2 Location of Connectors and Jumpers**

#### **Component Side**

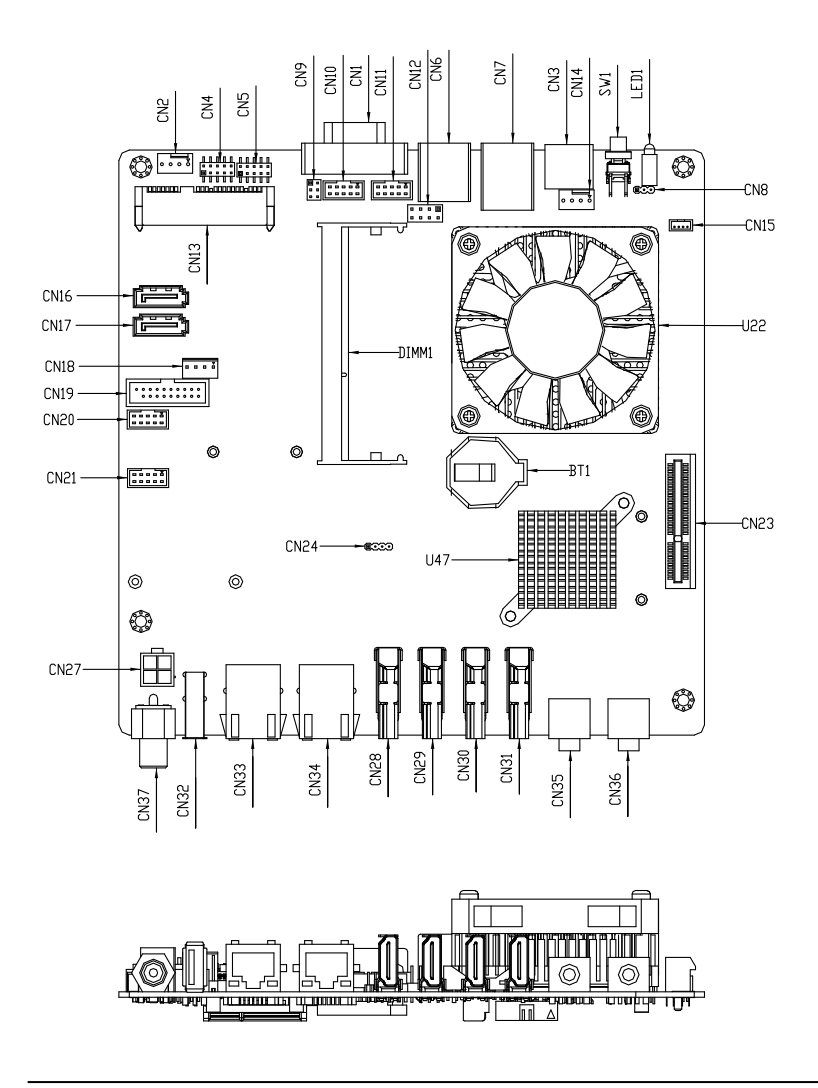

**Solder Side** 

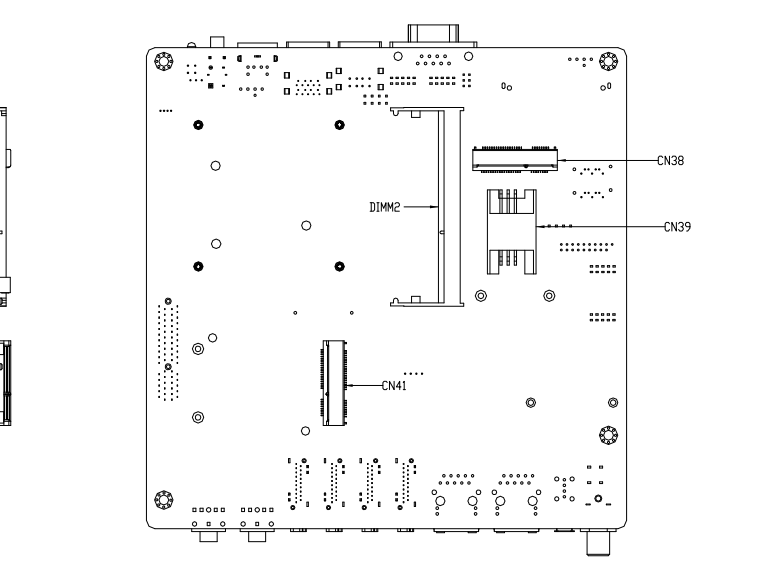

#### **2.3 Mechanical Drawing**

#### **Component Side**

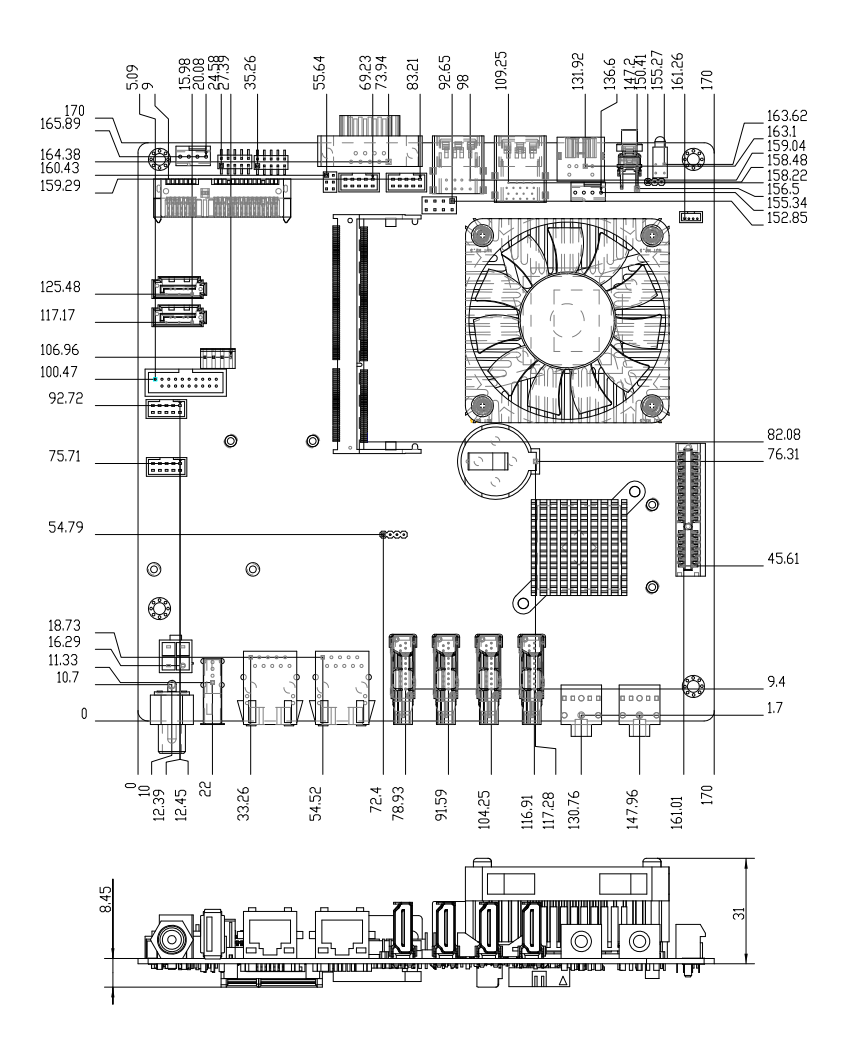

#### **Solder Side**

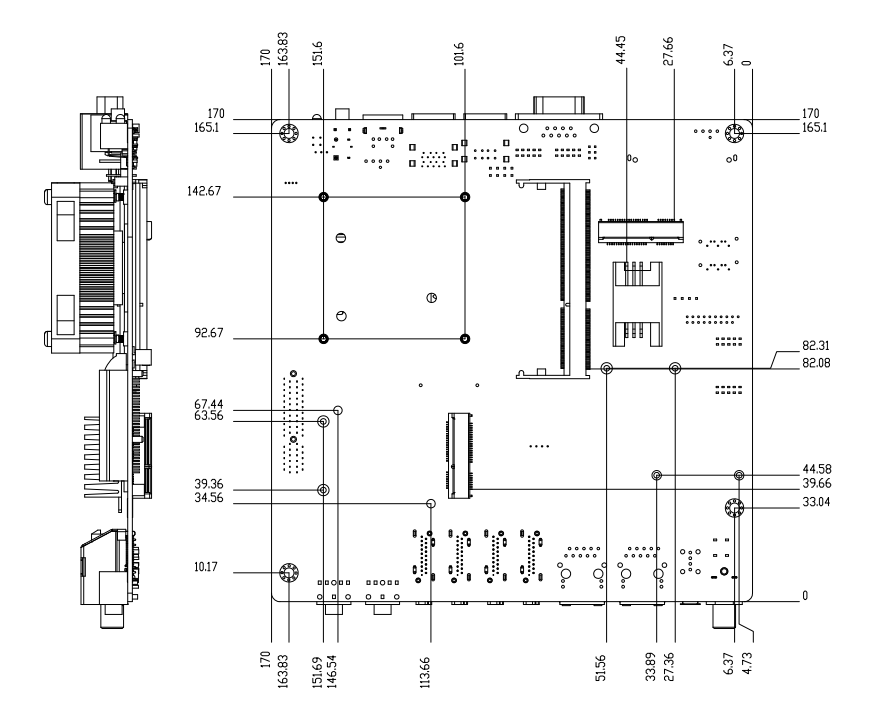

#### **2.4 List of Jumpers**

The board has a number of jumpers that allow you to configure your system to suit your application.

The table below shows the function of each of the board's jumpers:

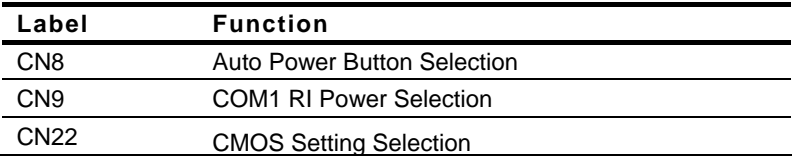

#### **2.5 List of Connectors**

The board has a number of connectors that allow you to configure your system to suit your application.

The table below shows the function of each of the board's connectors:

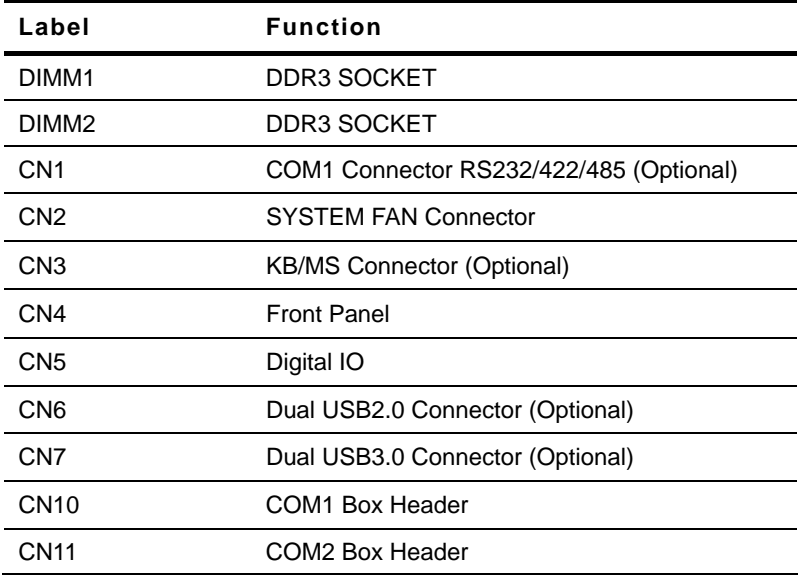

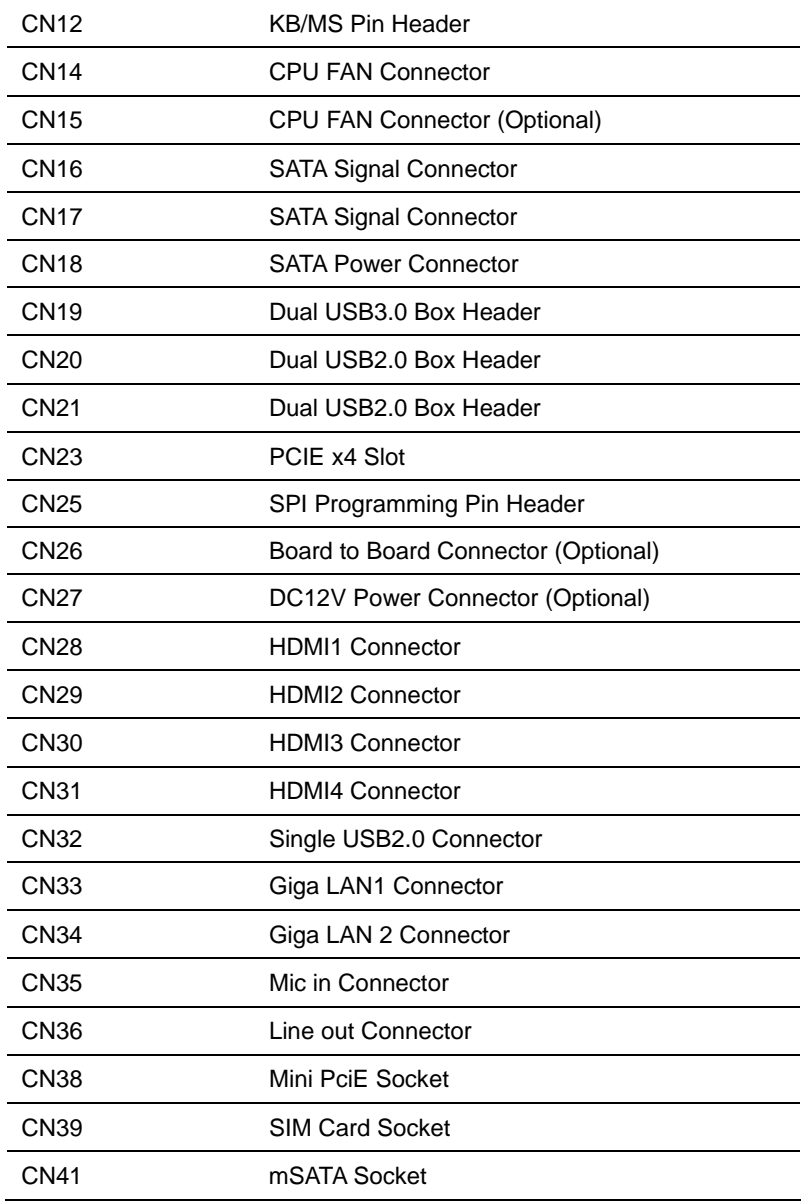

*Chapter 2 Quick Installation Guide* 2 - 8

#### **2.6 Setting Jumpers**

You configure your card to match the needs of your application by setting jumpers. A jumper is the simplest kind of electric switch. It consists of two metal pins and a small metal clip (often protected by a plastic cover) that slides over the pins to connect them. To "close" a jumper you connect the pins with the clip.

To "open" a jumper you remove the clip. Sometimes a jumper will have three pins, labeled 1, 2 and 3. In this case you would connect either pins 1 and 2 or 2 and 3.

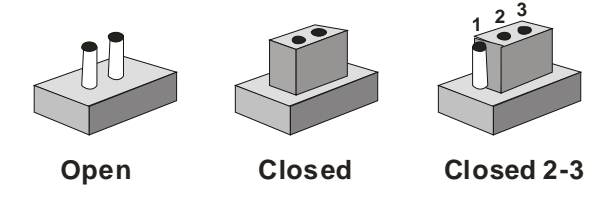

A pair of needle-nose pliers may be helpful when working with jumpers.

If you have any doubts about the best hardware configuration for your application, contact your local distributor or sales representative before you make any change.

Generally, you simply need a standard cable to make most connections.

#### **2.7 Auto Power Button Setting (CN8)**

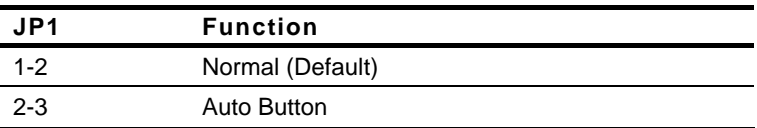

#### **2.8 COM1 RI Power Selection (CN9)**

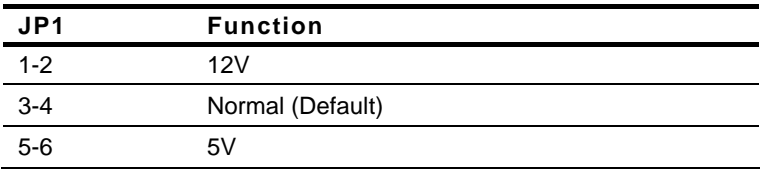

#### **2.9 CMOS Setting (CN22)**

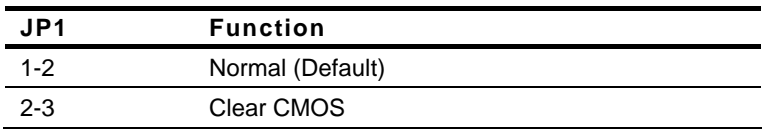

#### **2.10 Front Panel Connector (F\_Penal)**

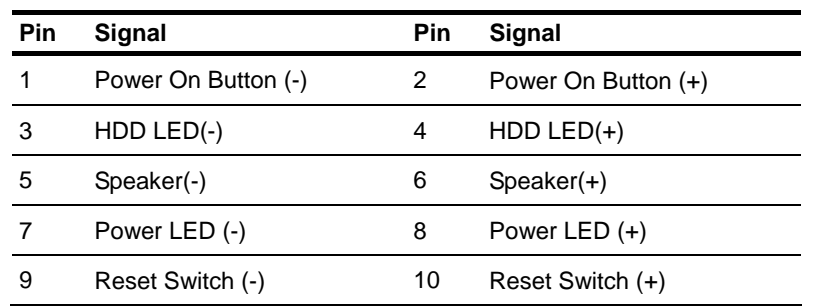

#### **2.11 USB Pin Header**

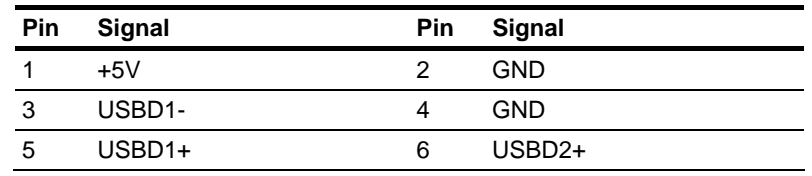

*Chapter 2 Quick Installation Guide* 2 - 10

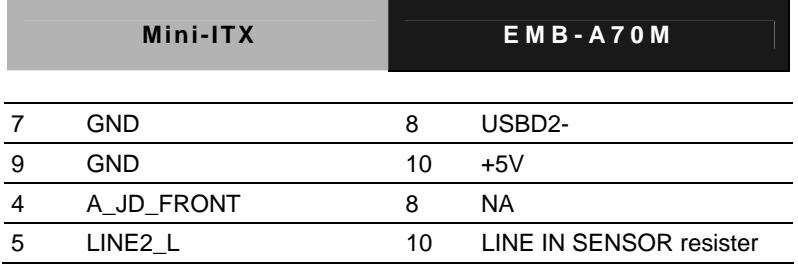

#### **2.12 RS232 /422/485 Pin Header (COM1)**

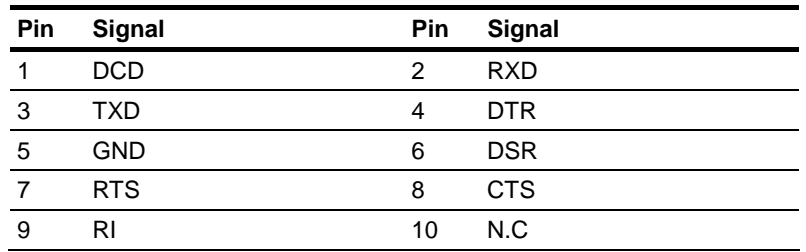

#### **2.13 Digital I/O Pin Header (DIO1)**

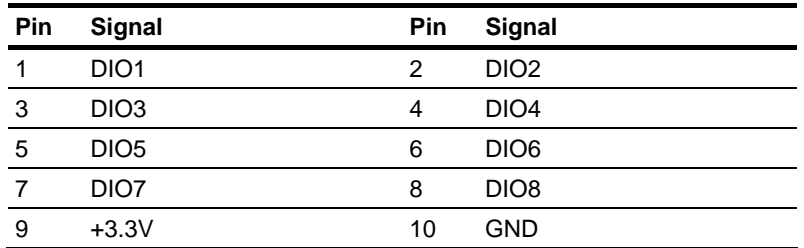

#### **2.14 FAN Connector**

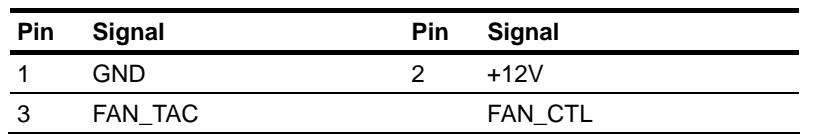

#### **2.15 4 pin ATX Power Connector (ATX1)**

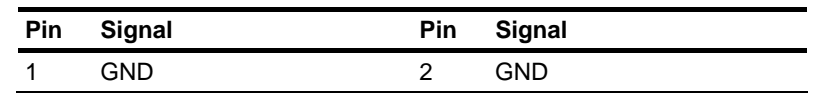

 *Chapter 2 Quick Installation Guide* 2 - 11

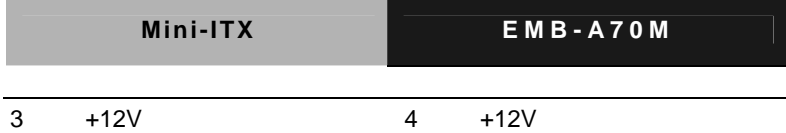

**2.16 SATA Connector (SATA 1~5)** 

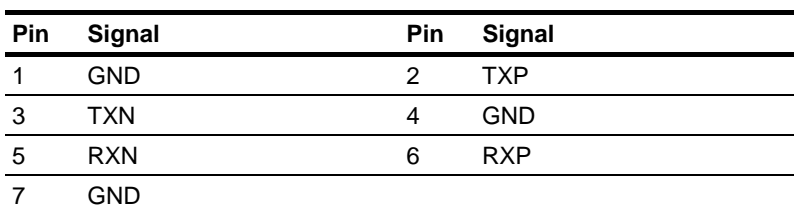

#### **2.17 USB3.0 Connector (USB3\_34)**

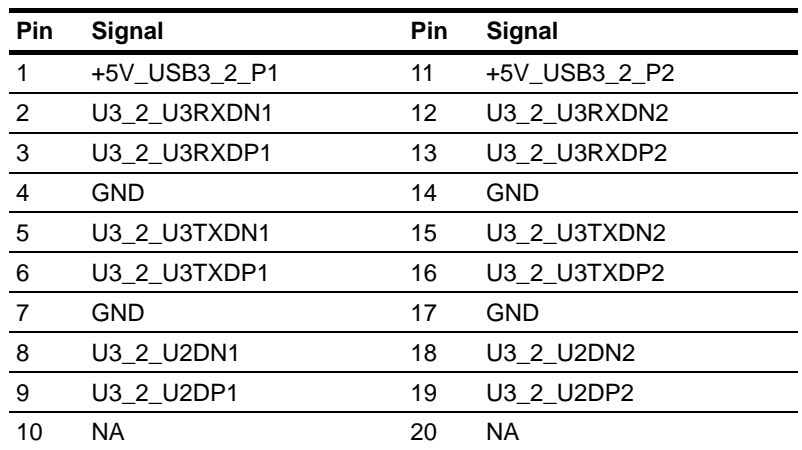

#### **Below Table for China RoHS Requirements**  产品中有毒有害物质或元素名称及含量

#### **AAEON Main Board/ Daughter Board/ Backplane**

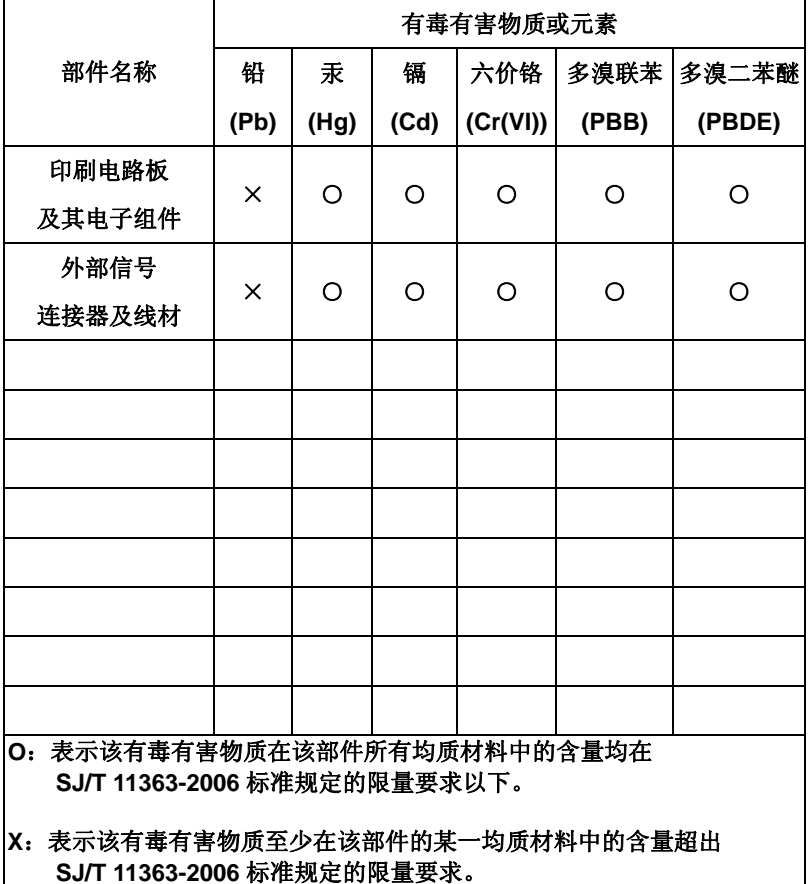

备注:此产品所标示之环保使用期限,系指在一般正常使用状况下。

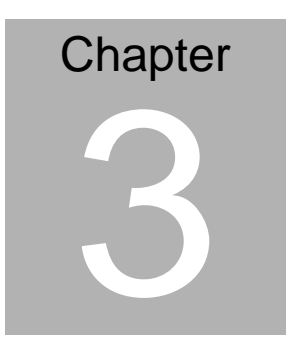

# **AMI BIOS Setup**

#### **3.1 System Test and Iinitialization**

These routines test and initialize board hardware. If the routines encounter an error during the tests, you will either hear a few short beeps or see an error message on the screen. There are two kinds of errors: fatal and non-fatal. The system can usually continue the boot up sequence with non-fatal errors.

System configuration verification

These routines check the current system configuration stored in the CMOS memory and BIOS NVRAM. If system configuration is not found or system configuration data error is detected, system will load optimized default and re-boot with this default system configuration automatically.

There are four situations in which you will need to setup system configuration:

1. You are starting your system for the first time

- 2. You have changed the hardware attached to your system
- 3. The system configuration is reset by Clear-CMOS jumper
- 4. The CMOS memory has lost power and the configuration information has been erased.

The EMB-A70M CMOS memory has an integral lithium battery backup for data retention. However, you will need to replace the complete unit when it finally runs down.

#### **3.2 AMI BIOS Setup**

AMI BIOS ROM has a built-in Setup program that allows users to modify the basic system configuration. This type of information is stored in battery-backed CMOS RAM and BIOS NVRAM so that it retains the Setup information when the power is turned off.

Entering Setup

Power on the computer and press <Del>or <F2> immediately. This will allow you to enter Setup.

#### **Main**

Set the date, use tab to switch between date elements.

#### **Advanced**

Enable disable boot option for legacy network devices.

#### **Chipset**

Host bridge parameters.

#### **Boot**

Enables/disable quiet boot option.

#### **Security**

Set setup administrator password.

#### **Save & Exit**

Exit system setup after saving the changes.

#### **Setup Menu**

#### **Setup submenu: Main**

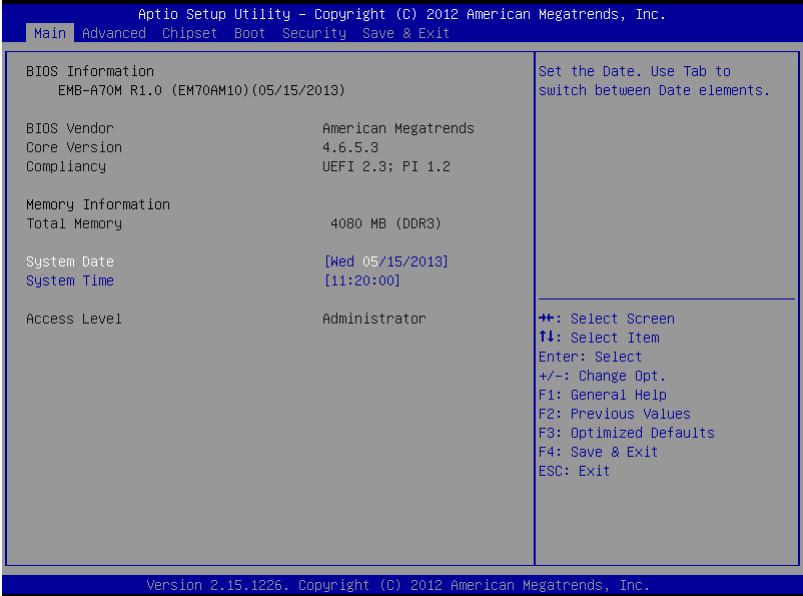

#### **Setup submenu: Advanced**

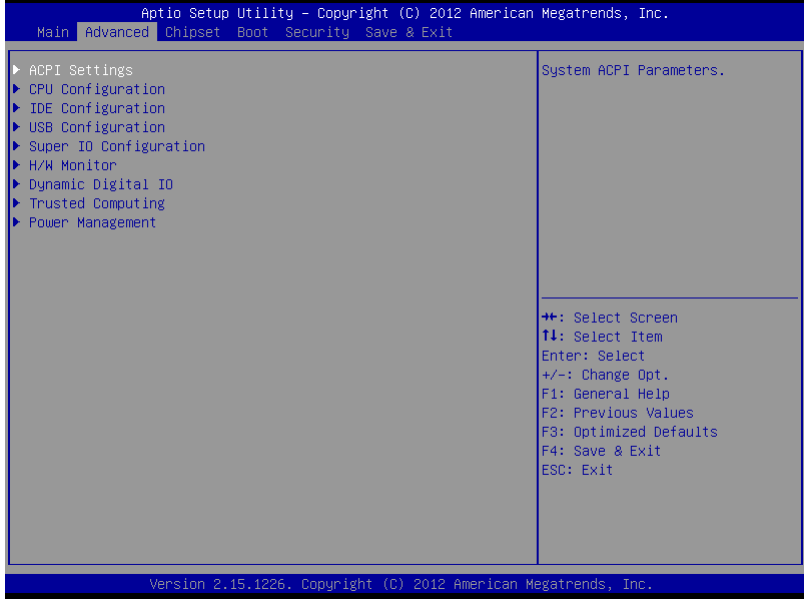

#### **ACPI Settings**

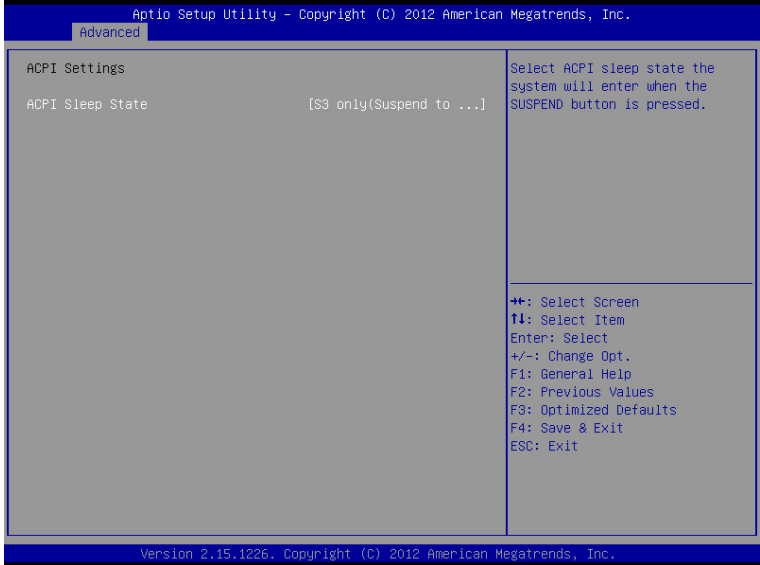

Options summary:

ACPI Sleep State S3 only (Suspend to RAM) | Optimal Default, Failsafe Default Select the ACPI state used for System Suspend

#### **CPU Configuration**

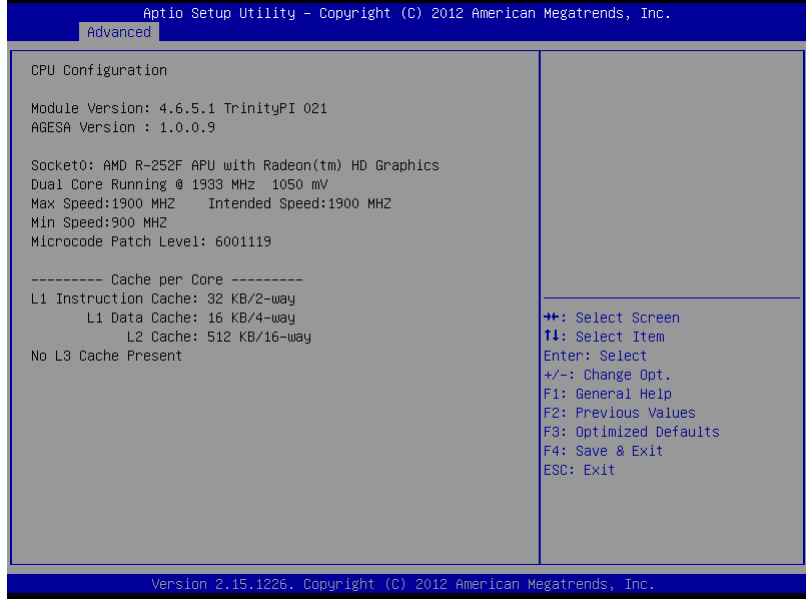

#### **IDE Configuration (IDE)**

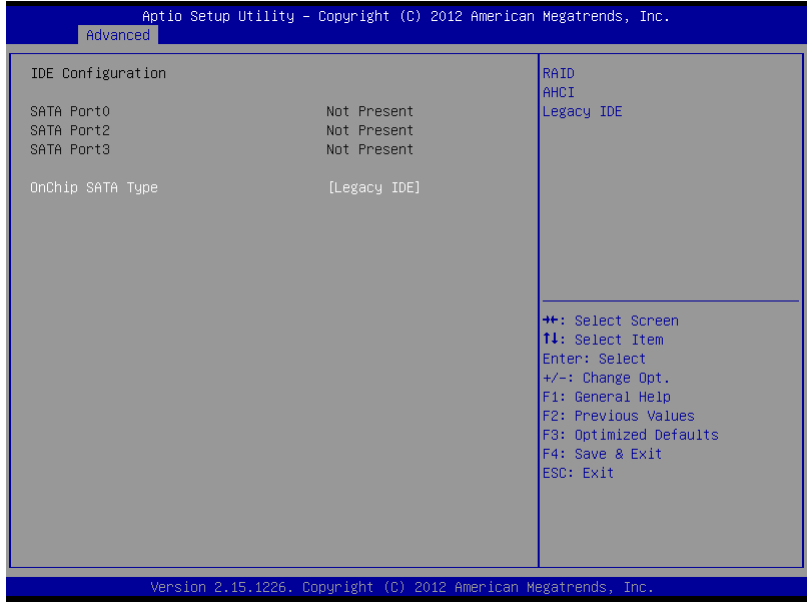

#### Options summary:

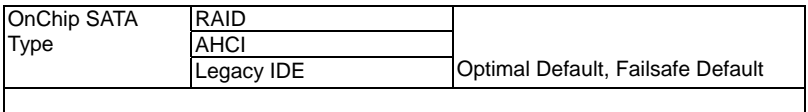

#### **USB Configuration**

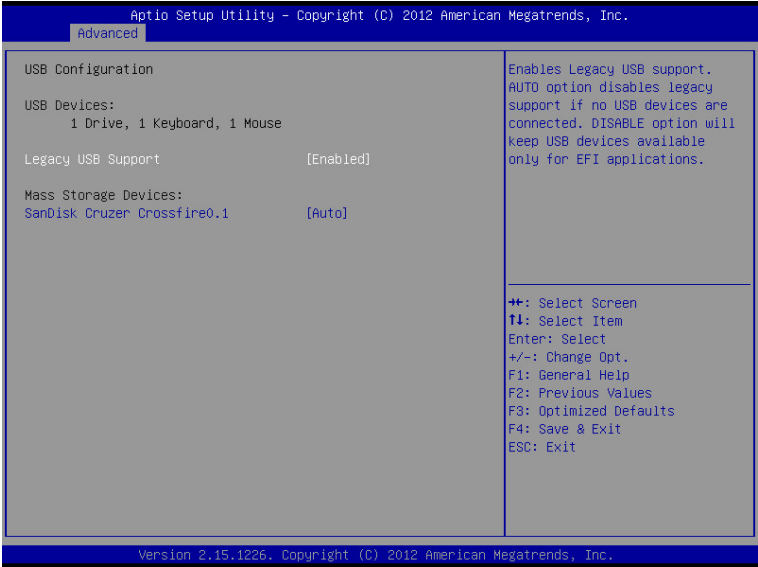

#### Options summary:

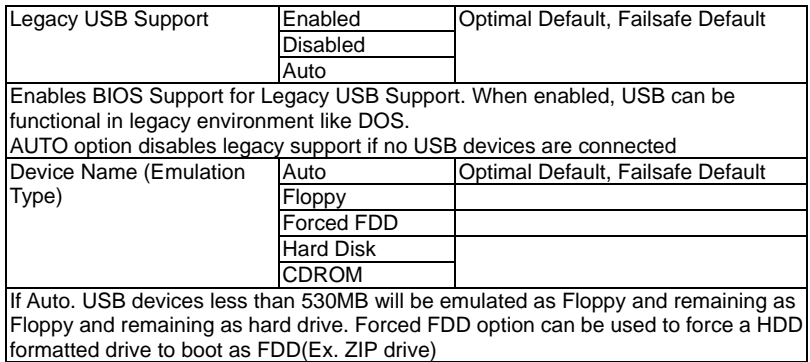

#### **Super IO Configuration**

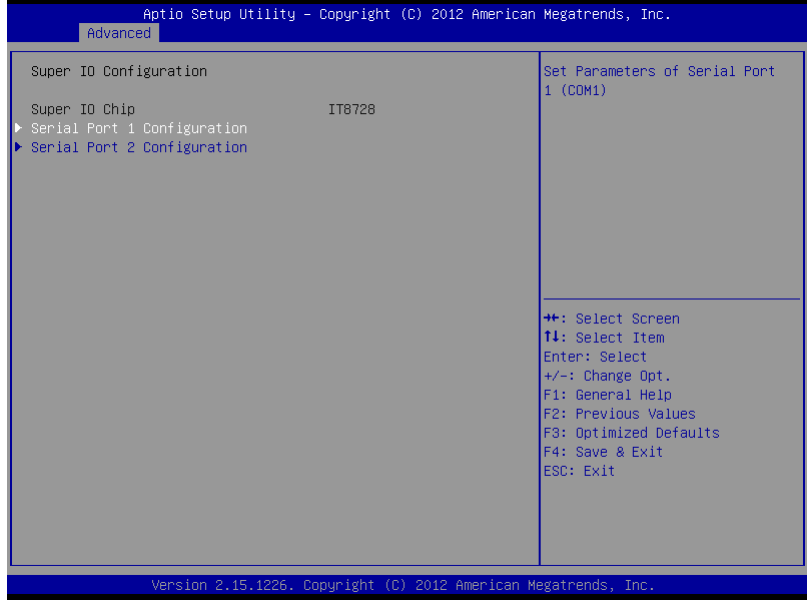

#### **Serial Port 1 Configuration**

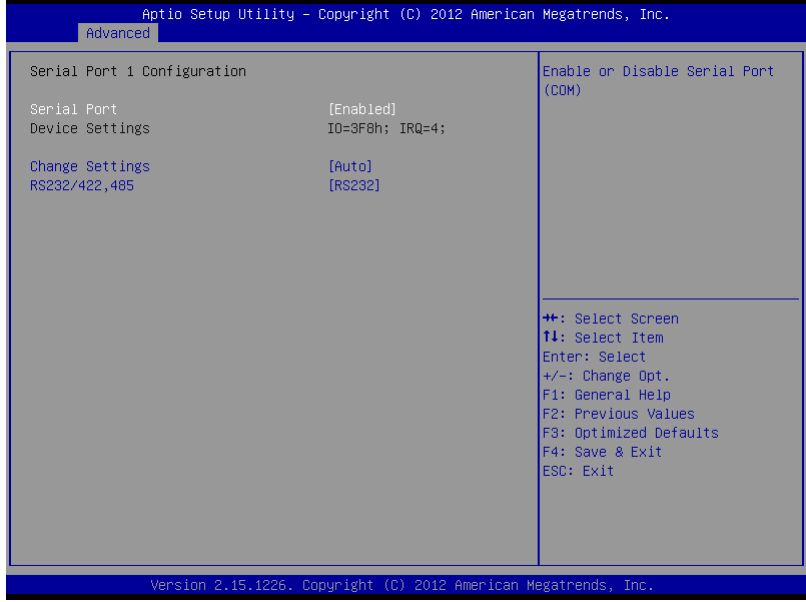

#### Options summary:

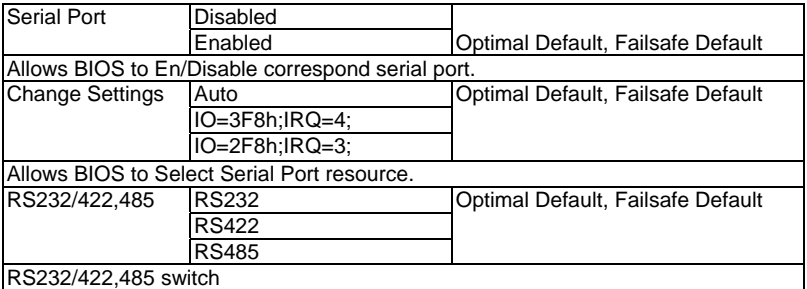
## **Serial Port 2 Configuration**

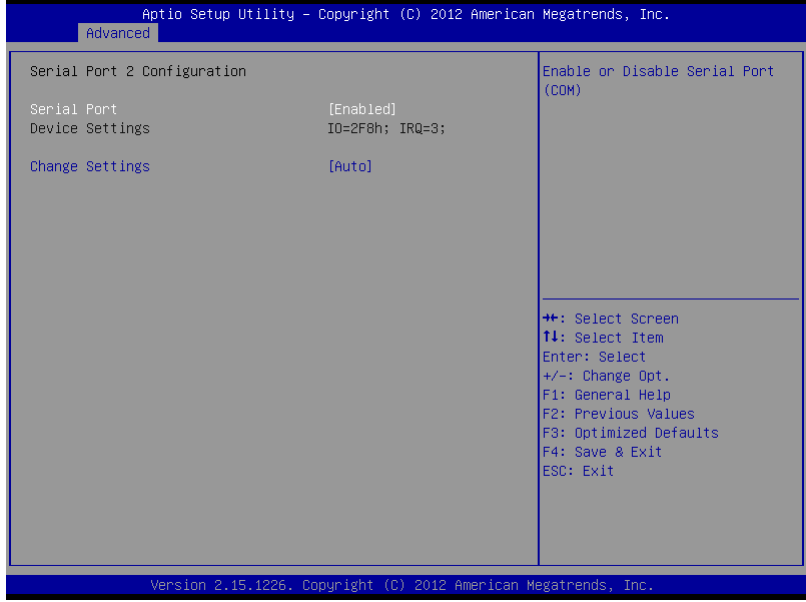

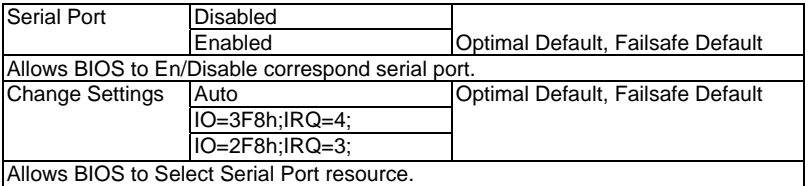

#### **H/W Monitor**

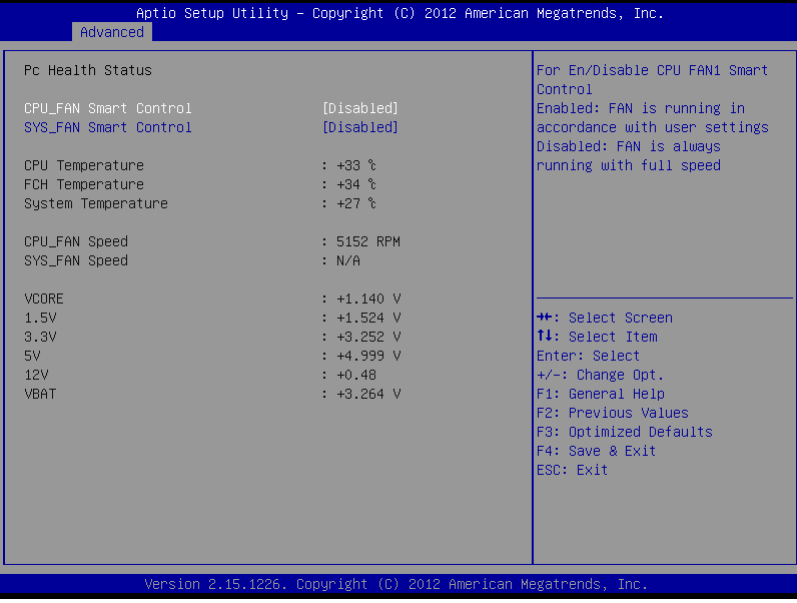

#### **Smart Fan Mode Configuration (Manual Mode)**

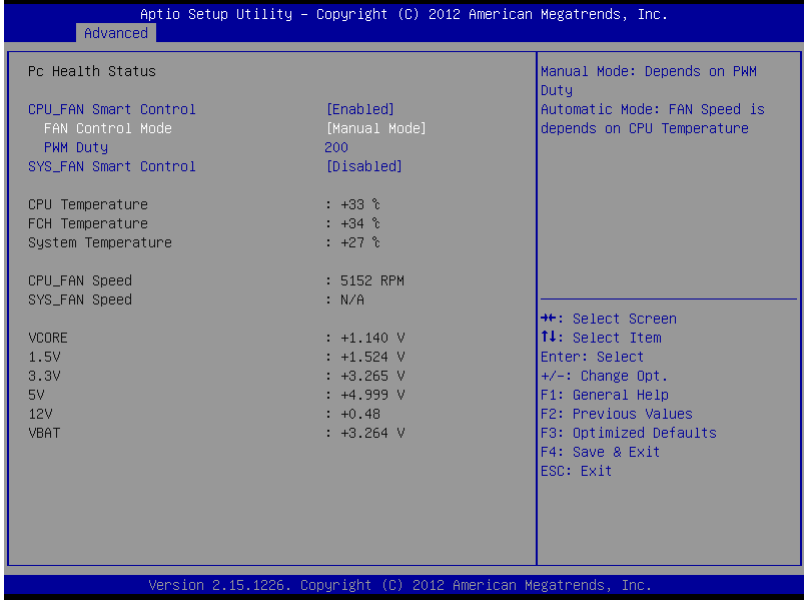

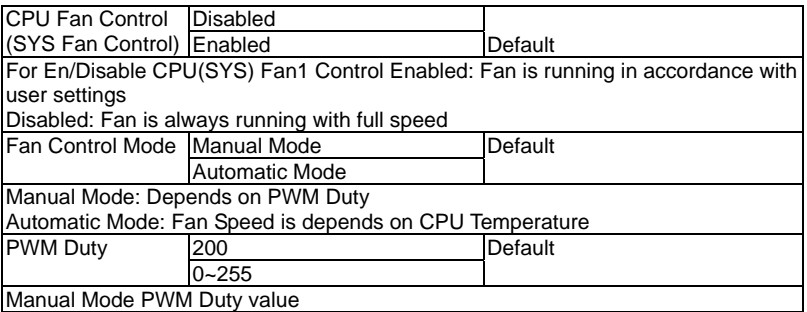

## **Smart Fan Mode Configuration (Thermal Cruise Mode)**

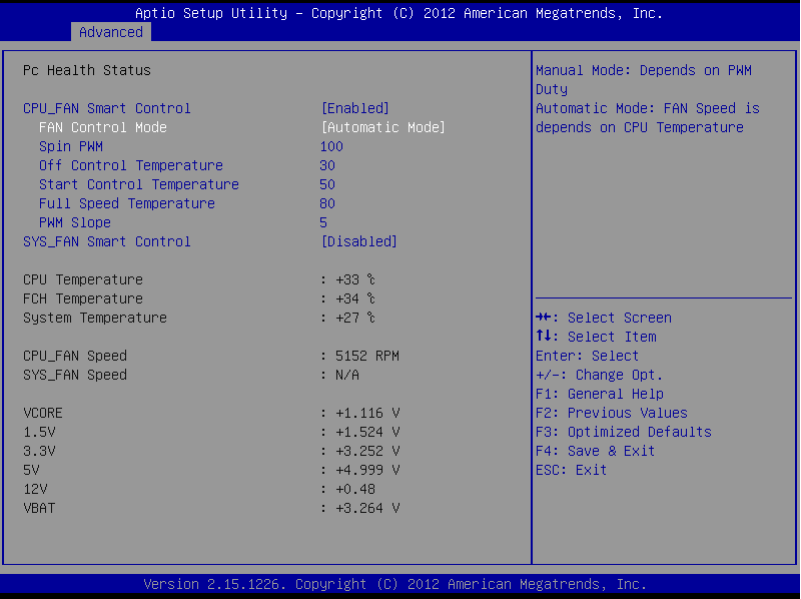

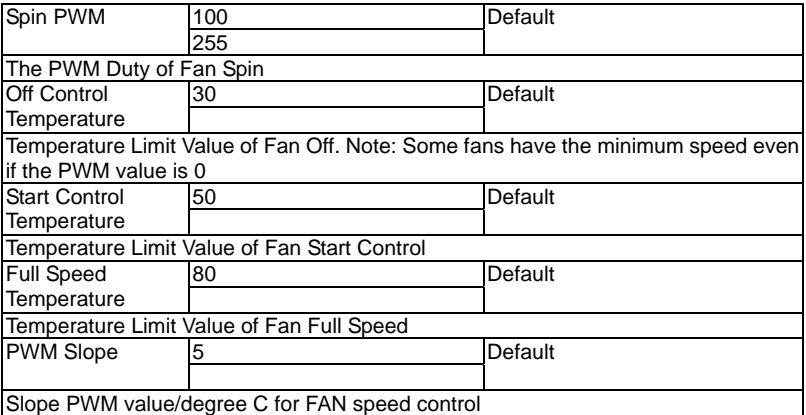

## **Dynamic Digital IO**

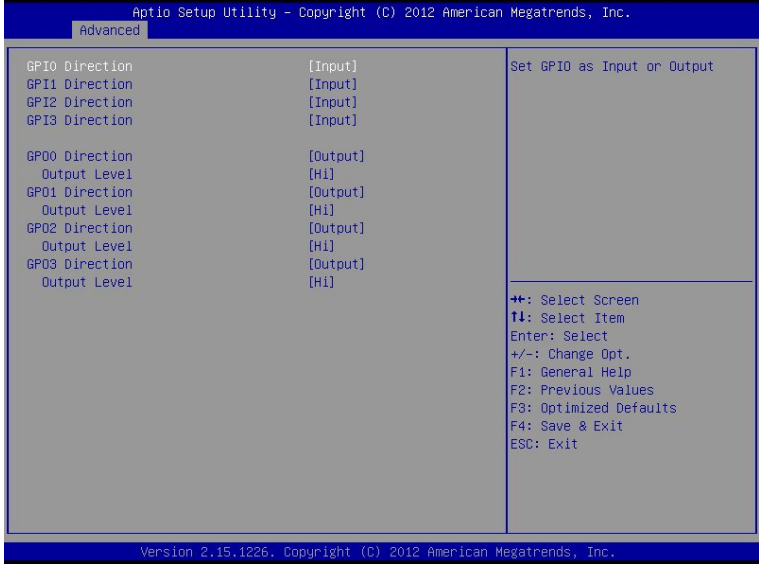

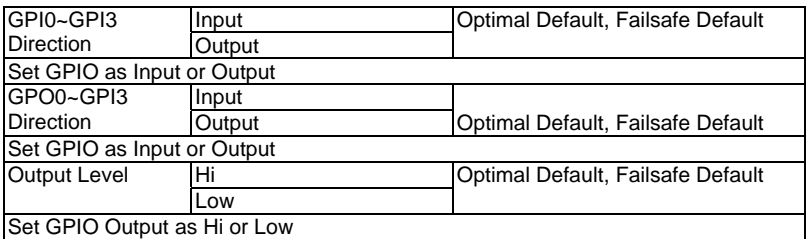

## **Trusted Computing**

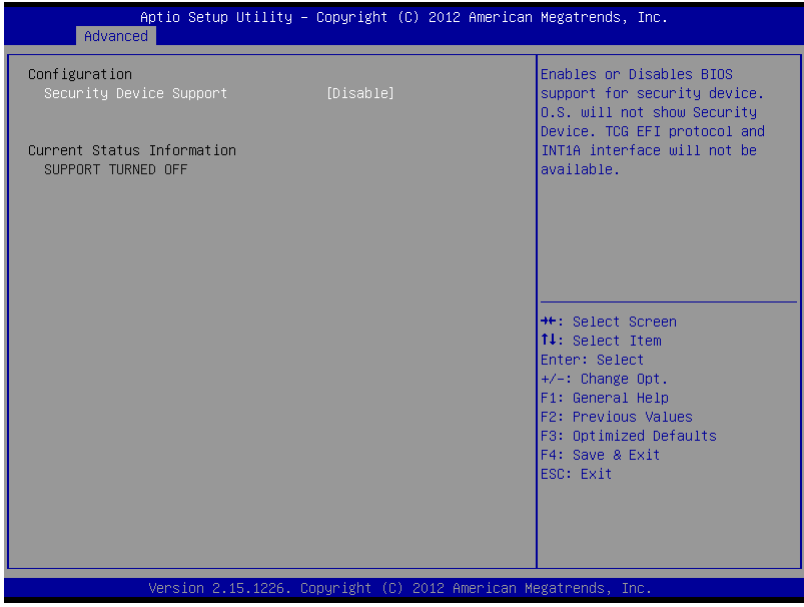

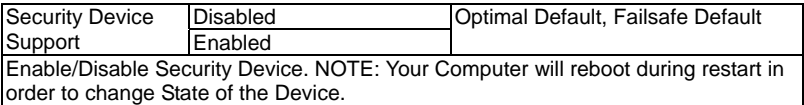

## **Power Management**

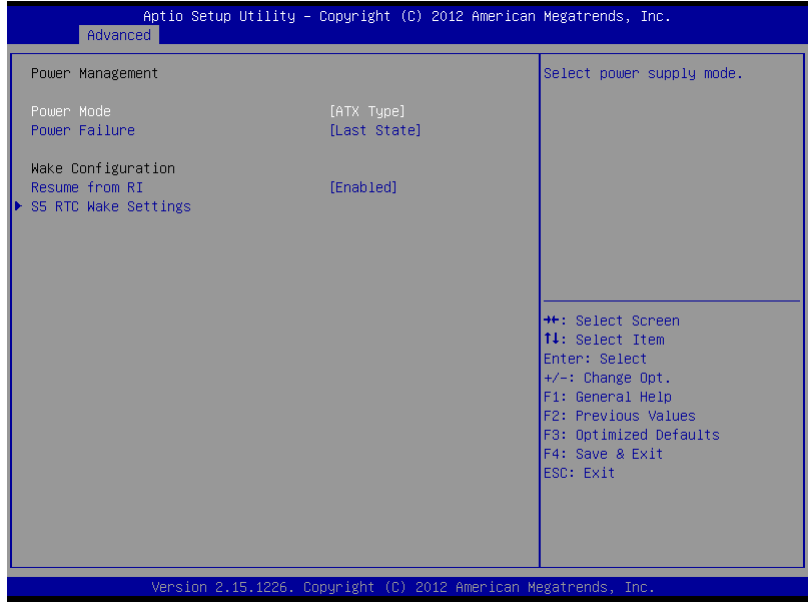

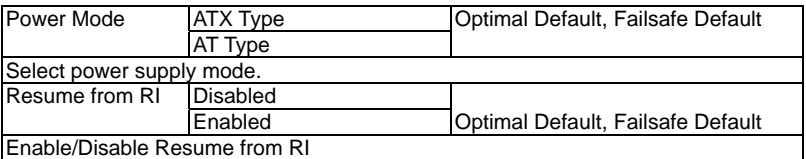

## **S5 RTC Wake Settings (Fixed Time)**

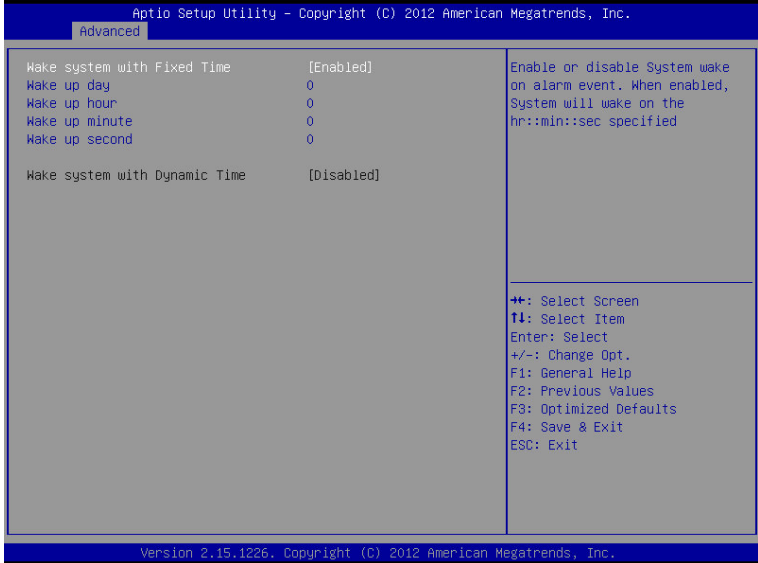

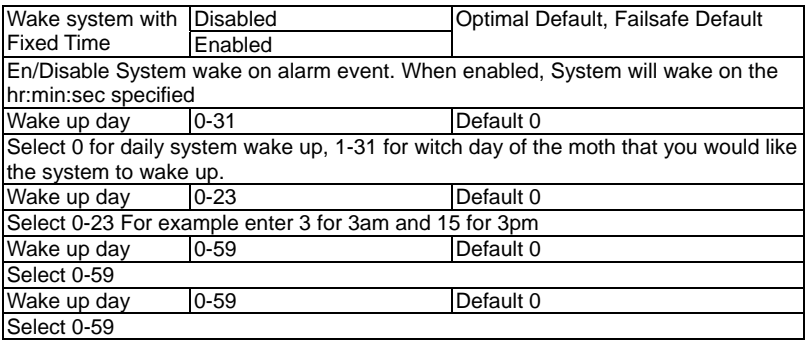

#### **S5 RTC Wake Settings (Dynamic Time)**

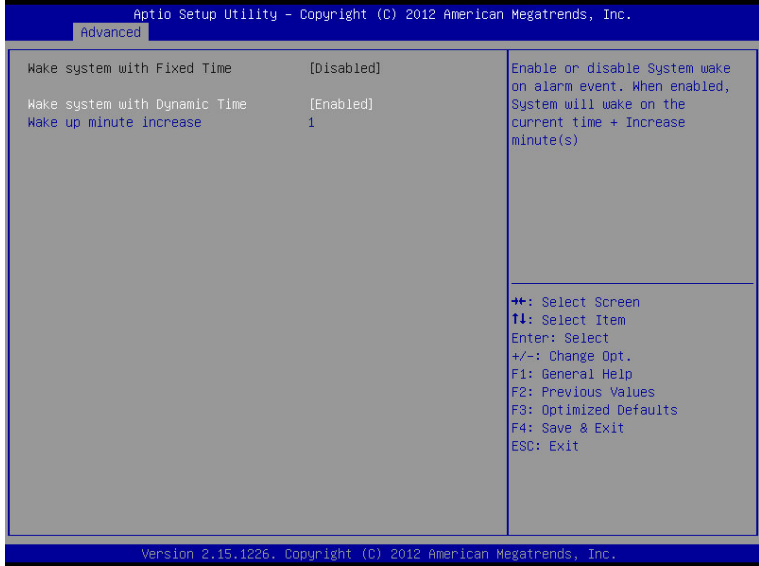

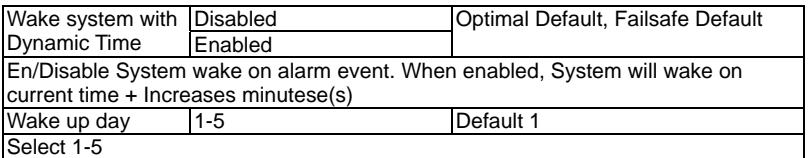

#### **Setup submenu: Chipset**

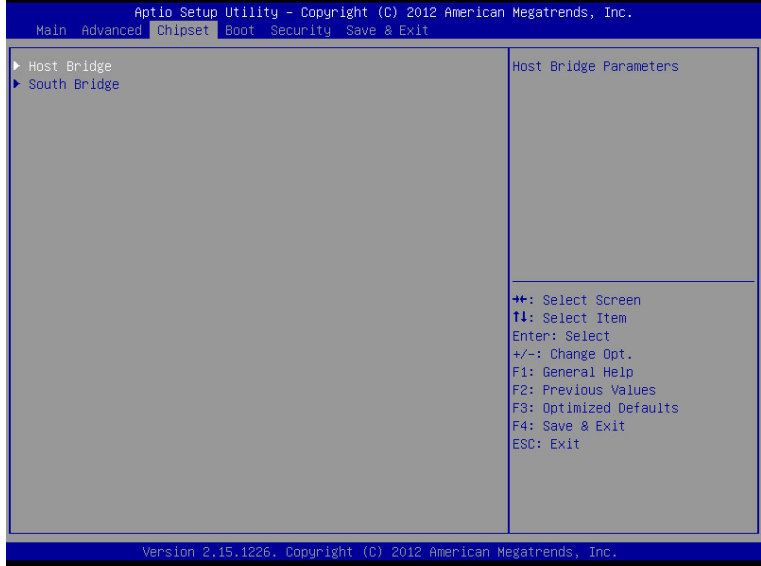

#### **HOST Bridge**

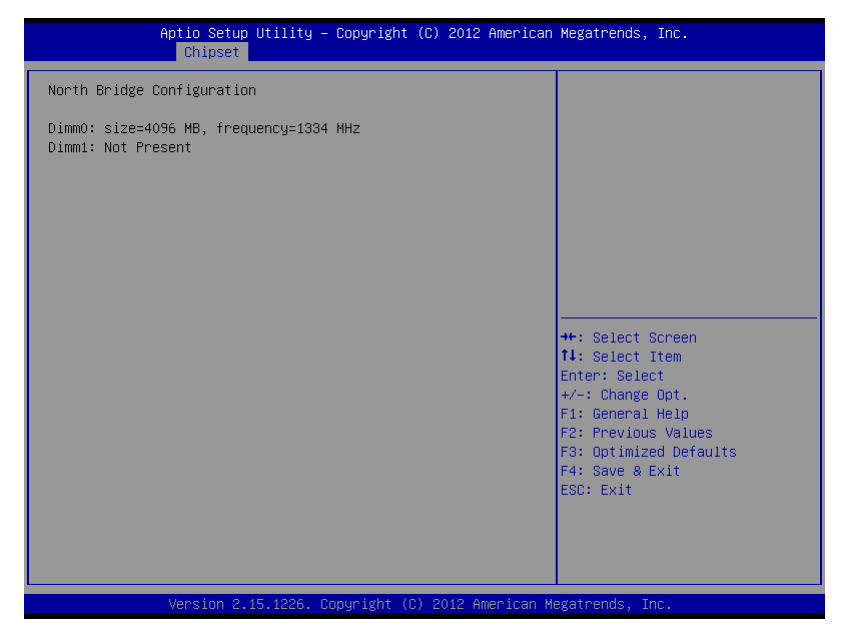

## **South Bridge**

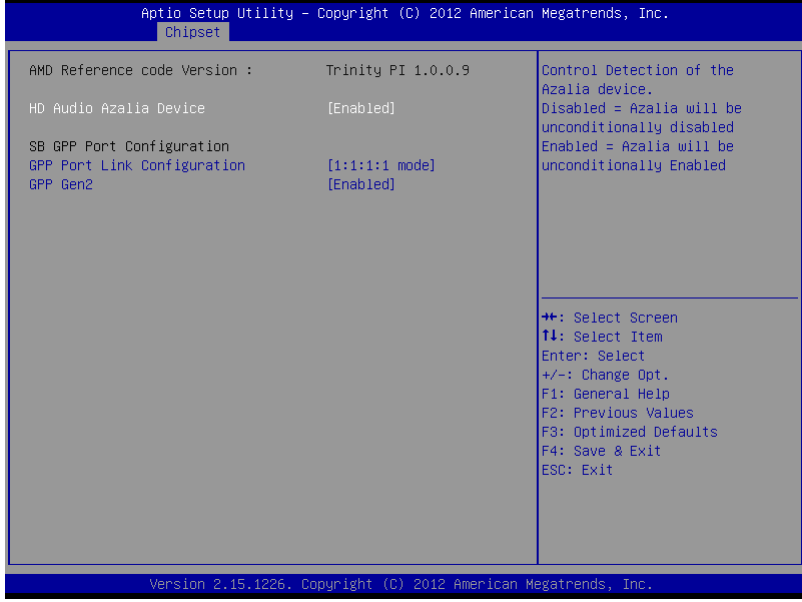

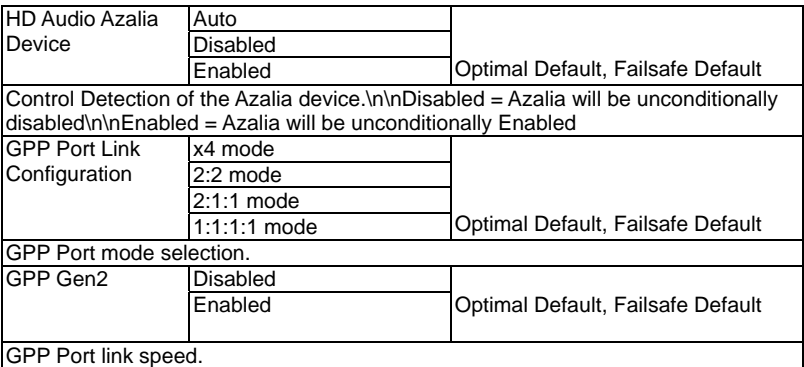

#### **Setup submenu: Boot**

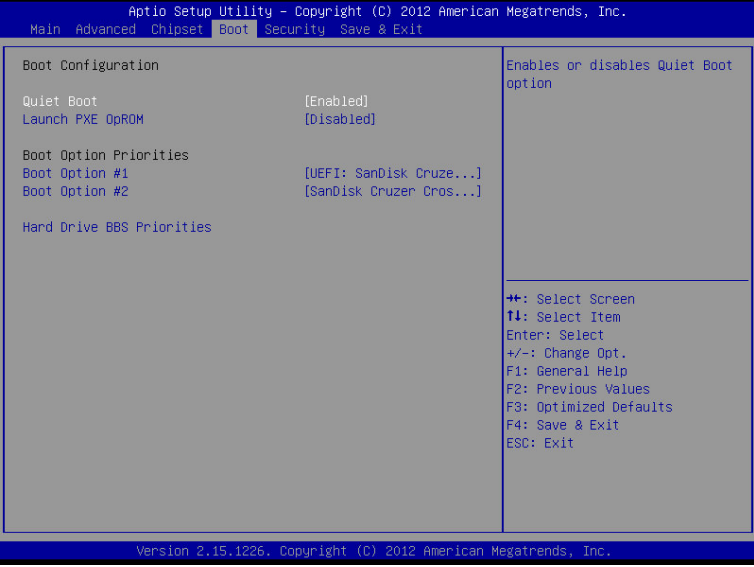

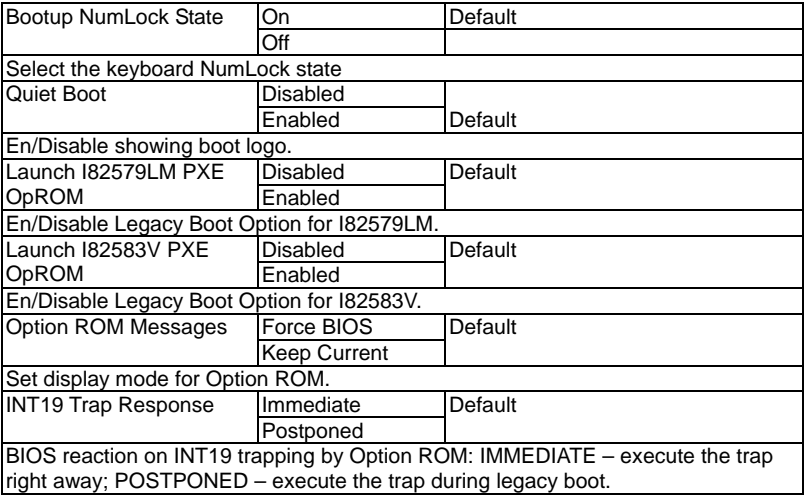

## **BBS Priorities**

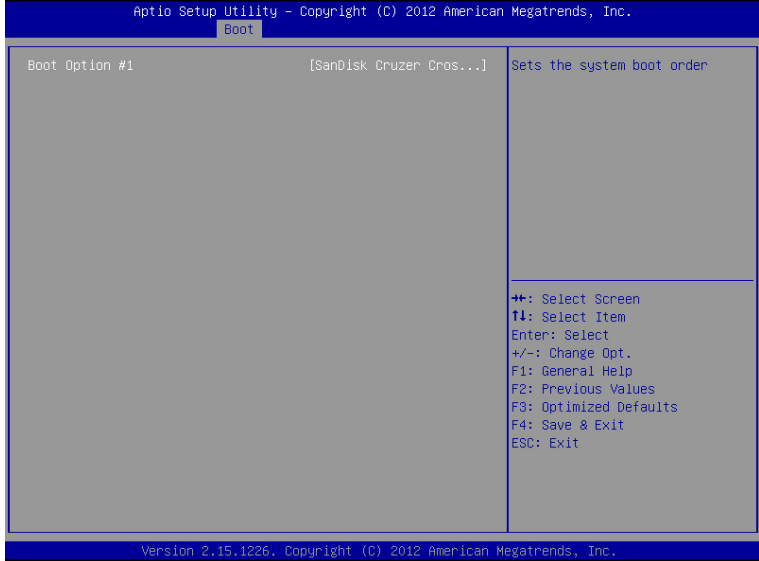

#### **Security**

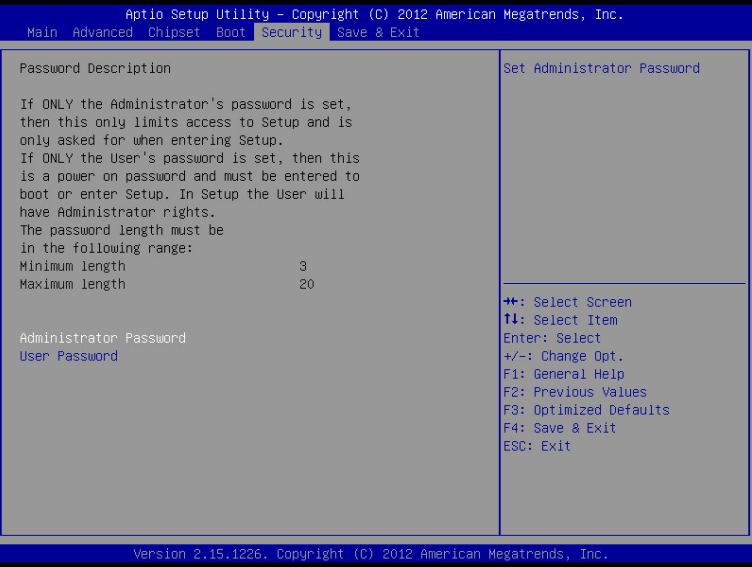

#### **Change User/Supervisor Password**

You can install a Supervisor password, and if you install a supervisor password, you can then install a user password. A user password does not provide access to many of the features in the Setup utility.

If you highlight these items and press Enter, a dialog box appears which lets you enter a password. You can enter no more than six letters or numbers. Press Enter after you have typed in the password. A second dialog box asks you to retype the password for confirmation. Press Enter after you have retyped it correctly. The password is required at boot time, or when the user enters the Setup utility.

#### **Removing the Password**

Highlight this item and type in the current password. At the next dialog box press Enter to disable password protection.

#### **Setup submenu: Exit**

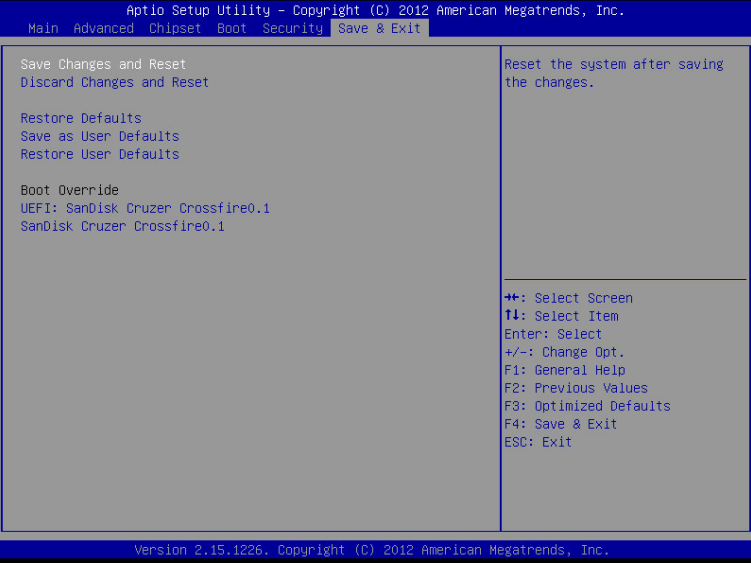

.

# **Chapter** 4

## **Driver Installation**

*Chapter 4 Driver Installation* 4 -1

The EMB-A70M comes with an Autorun DVD-ROM that contains all drivers and utilities that can help you to install the driver automatically.

Insert the driver DVD, the driver DVD-title will automatically start and show the installation guide. If not, please follow the sequence below to install the drivers.

#### *Follow the sequence below to install the drivers:*

Step 1 – Install Chipset & VGA Driver Step 2 – Install AHCI Driver Step 3 – Install LAN Device Step 4 – Install AUDIO Driver Step 5 – Install TPM Driver Step 6 – Install Serial Port Driver

Please read instructions below for further detailed installations.

#### **4.1 Installation:**

Insert the EMB-A70M DVD-ROM into the DVD-ROM drive. And install the drivers from Step 1 to Step 6 in order.

Step 1 – Install Chipset & VGA Driver

- 1. Click on the *Step 1 Chipset & VGA* folder and select the OS folder your system is
- 2. Double click on the*Setup.exe* file
- 3. Follow the instructions that the window shows
- 4. The system will help you install the driver automatically

Step 2 – Install AHCI\_RAID Driver

Please refer to the Appendix E AHCI Setting

- Step 3 Install LAN Device
	- 1. Click on the *Step 3 LAN* folder and select the OS folder your system is
	- 2. Double click on the *setup.exe* file located in each OS folder
	- 3. Follow the instructions that the window shows
	- 4. The system will help you install the driver automatically
- Step 4 Install AUDIO Driver
	- 1. Click on the *Step 4 Audio* folder and select the OS folder for your system
	- 2. Double click on the *Setup.exe* file located in each OS folder
- 3. Follow the instructions that the window shows
- 4. The system will help you install the driver automatically
- Step 5 Install TPM Driver
	- 1. Click on the *STEP5-TPM* folder and select the OS folder your system is
	- 2. Double click on the *Setup.exe* file located in each OS folder
	- 3. Follow the instructions that the window shows
	- 4. The system will help you install the driver automatically

Step 6 – Install Serial Port Driver (Optional)

#### **For Windows® XP:**

- 1. Click on the *STEP6-Serial Port Driver (Optional)* and Enter the "Windows" folder
- 2. Double click on *Serial Patch v1.0.2.bat* file
- 3. Follow the instructions that the window shows
- 4. The system will help you install the driver automatically

#### **For Windows® 7:**

1. Create a password for Administrator account.

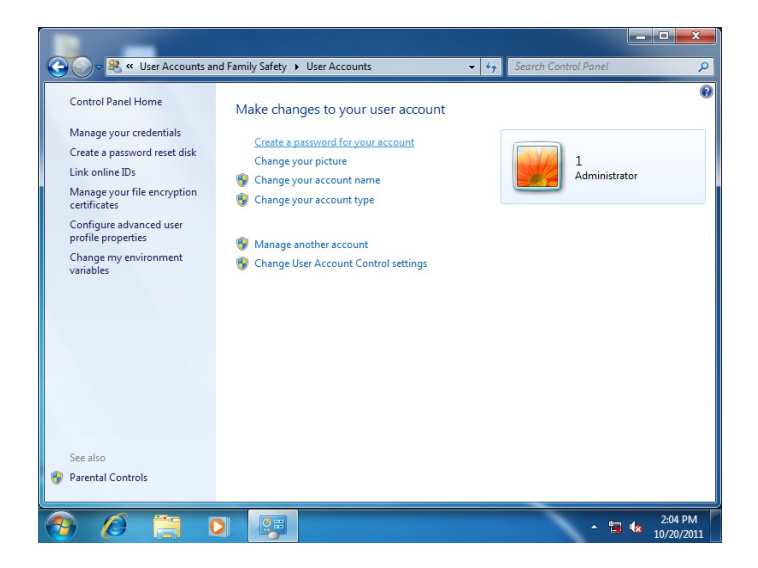

#### 2. Change User Account Control Settings to [Never notify]

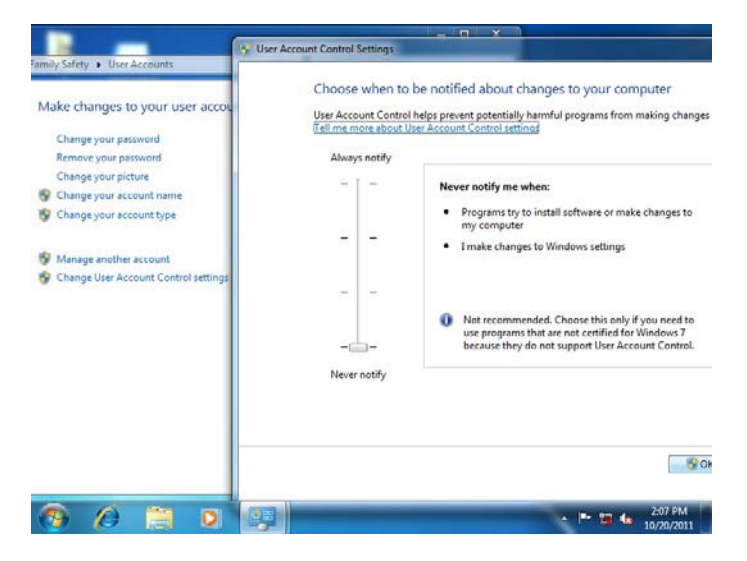

#### 3. Reboot and Administrator login.

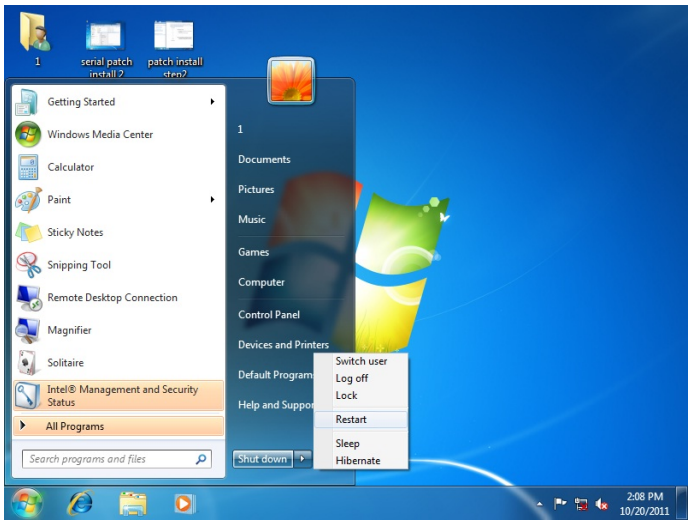

#### 4. To run patch.bat with [Run as administrator].

|                                                                                                    |                                                                                            | « STEP8-Serial Port Driver (Optional) > WIN7_32 >                                                                                                    | $\frac{1}{2}$                                                                                                    | Search WIN7_32                                                          |            | $-10$                 | $\mathbf{x}$<br>٩ |
|----------------------------------------------------------------------------------------------------|--------------------------------------------------------------------------------------------|----------------------------------------------------------------------------------------------------|----------------------------------------------------------------------------------------------------|-------------------------------------------------------------------------|------------|-----------------------|-------------------|
| 同 Open<br>Organize v                                                                                                    | Print                                                                                      | New folder                                                                                                    |                                                                                                    |                                                                         | <b>图 ▼</b> | FП                    | $\circledR$       |
| <b>The Favorites</b><br>Desktop<br><b>Downloads</b><br>Recent Places<br>Libraries<br>Documents<br>Music<br>Pictures<br><b>N</b> Videos<br>Computer<br>Local Disk (C:)<br>Local Disk (D:)<br>New Volume (E:)<br><b>Gu</b> Network | Name<br>Vista_amd64<br>vista X86<br>win7_amd64<br>win7 X86<br>хр_х86<br><b>S</b> pt<br>BD. | ×<br>Open<br>Edit<br>Print<br>Run as administrator<br><b>Troubleshoot compatibility</b><br>Restore previous versions<br>Send to<br>Cut<br>Copy<br>Create shortcut<br><b>Delete</b> | Date modified<br>10/21/2011 8:28 AM<br>10/21/2011 8:28 AM<br>10/21/2011 8:28 AM<br>10/21/2011 8:28 AM File folder<br>10/21/2011 8:28 AM File folder<br>2/16/2010 11:04<br>r | Type<br>File folder<br>File folder<br>File folder<br>Windows Batch File | Size       | $1$ KB                |                   |
| patch<br>Windows Batch File                                                                                                    | Date                                                                                       | Rename<br>Properties                                                                                                    | leated: 10/21/2011 8:28 AM                                                                                                    |                                                                         |            |                       |                   |
|                                                                                                    |                                                                                            |                                                                                                    |                                                                                                    |                                                                         | - 冒收       | 2:10 PM<br>10/20/2011 |                   |

*Chapter 4 Driver Installation* 4 -6

# Appendix A

# **Programming the Watchdog Timer**

*Appendix A Programming the Watchdog Timer* A-1

#### **A.1 Watchdog Timer Initial Program**

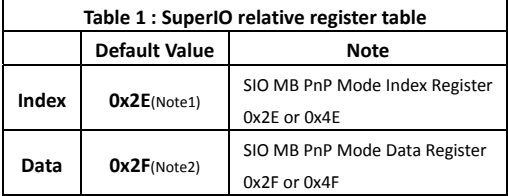

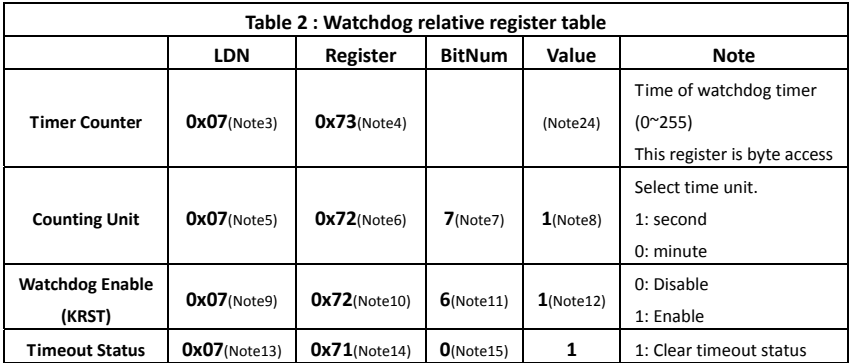

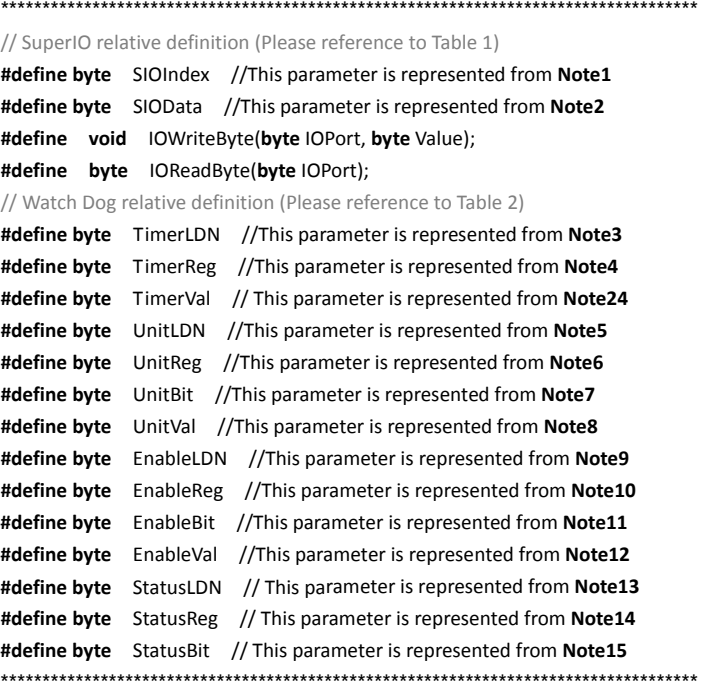

\*\*\*\*\*\*\*\*\*\*\*\*\*\*\*\*\*\*\*\*\*\*\*\*\*\*\*\*\*\*\*\*\*\*\*\*\*\*\*\*\*\*\*\*\*\*\*\*\*\*\*\*\*\*\*\*\*\*\*\*\*\*\*\*\*\*\*\*\*\*\*\*\*\*\*\*\*\*\*\*\*\*\*\*

#### VOID **Main**(){

- // Procedure : AaeonWDTConfig
- // (byte)Timer : Time of WDT timer.(0x00~0xFF)
- // (boolean)Unit : Select time unit(0: second, 1: minute).

#### AaeonWDTConfig();

- // Procedure : AaeonWDTEnable
- // This procudure will enable the WDT counting.

#### AaeonWDTEnable();

}

\*\*\*\*\*\*\*\*\*\*\*\*\*\*\*\*\*\*\*\*\*\*\*\*\*\*\*\*\*\*\*\*\*\*\*\*\*\*\*\*\*\*\*\*\*\*\*\*\*\*\*\*\*\*\*\*\*\*\*\*\*\*\*\*\*\*\*\*\*\*\*\*\*\*\*\*\*\*\*\*\*\*\*\*

```
************************************************************************************ 
// Procedure : AaeonWDTEnable
VOID    AaeonWDTEnable (){
        WDTEnableDisable(EnableLDN, EnableReg, EnableBit, 1);
}
// Procedure : AaeonWDTConfig
VOID    AaeonWDTConfig (){
        // Disable WDT counting
        WDTEnableDisable(EnableLDN, EnableReg, EnableBit, 0);
        // Clear Watchdog Timeout Status
        WDTClearTimeoutStatus();
        // WDT relative parameter setting
        WDTParameterSetting();
}
VOID    WDTEnableDisable(byte LDN, byte Register, byte BitNum, byte Value){
        SIOBitSet(LDN, Register, BitNum, Value);
}
VOID    WDTParameterSetting(){
        // Watchdog Timer counter setting
        SIOByteSet(TimerLDN, TimerReg, TimerVal);
        // WDT counting unit setting
        SIOBitSet(UnitLDN, UnitReg, UnitBit, UnitVal);
}
VOID    WDTClearTimeoutStatus(){
        SIOBitSet(StatusLDN, StatusReg, StatusBit, 1);
}
************************************************************************************
```

```
************************************************************************************ 
VOID    SIOEnterMBPnPMode(){
        Switch(SIOIndex){
                     Case 0x2E:
                              IOWriteByte(SIOIndex, 0x87);
                              IOWriteByte(SIOIndex, 0x01);
                          IOWriteByte(SIOIndex, 0x55);
                          IOWriteByte(SIOIndex, 0x55);
                          Break;
                     Case 0x4E:
                              IOWriteByte(SIOIndex, 0x87);
                              IOWriteByte(SIOIndex, 0x01);
                          IOWriteByte(SIOIndex, 0x55);
                          IOWriteByte(SIOIndex, 0xAA);
                              Break;
        }
}
VOID    SIOExitMBPnPMode(){
        IOWriteByte(SIOIndex, 0x02);
        IOWriteByte(SIOData, 0x02);
}
VOID    SIOSelectLDN(byte LDN){
        IOWriteByte(SIOIndex, 0x07); // SIO LDN Register Offset = 0x07
        IOWriteByte(SIOData, LDN);
}
             ************************************************************************************
```
\*\*\*\*\*\*\*\*\*\*\*\*\*\*\*\*\*\*\*\*\*\*\*\*\*\*\*\*\*\*\*\*\*\*\*\*\*\*\*\*\*\*\*\*\*\*\*\*\*\*\*\*\*\*\*\*\*\*\*\*\*\*\*\*\*\*\*\*\*\*\*\*\*\*\*\*\*\*\*\*\*\*\*\* VOID **SIOBitSet(byte LDN, byte Register, byte BitNum, byte Value)**{ Byte TmpValue; SIOEnterMBPnPMode(); SIOSelectLDN(byte LDN); IOWriteByte(SIOIndex, Register); TmpValue = IOReadByte(SIOData); TmpValue  $& = \gamma(1 \ll \text{BitNum})$ ; TmpValue |= (Value << BitNum); IOWriteByte(SIOData, TmpValue); SIOExitMBPnPMode(); } VOID **SIOByteSet(byte LDN, byte Register, byte Value)**{ SIOEnterMBPnPMode(); SIOSelectLDN(LDN); IOWriteByte(SIOIndex, Register); IOWriteByte(SIOData, Value); SIOExitMBPnPMode(); } \*\*\*\*\*\*\*\*\*\*\*\*\*\*\*\*\*\*\*\*\*\*\*\*\*\*\*\*\*\*\*\*\*\*\*\*\*\*\*\*\*\*\*\*\*\*\*\*\*\*\*\*\*\*\*\*\*\*\*\*\*\*\*\*\*\*\*\*\*\*\*\*\*\*\*\*\*\*\*\*\*\*\*\*

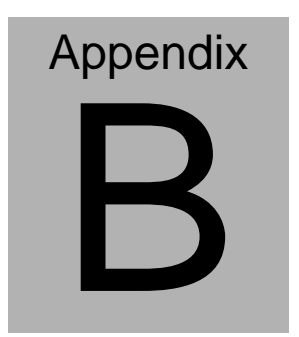

## **I/O Information**

*Appendix B I/O Information* B-1

#### **B.1 I/O Address Map**

|  | J Input/output (IO)                       |                                                         |
|--|-------------------------------------------|---------------------------------------------------------|
|  |                                           | [00000000 - 0000000F] Direct memory access controller   |
|  |                                           | [100000000 - 0000000F] Motherboard resources            |
|  |                                           |                                                         |
|  |                                           | [00000010 - 0000001F] Motherboard resources             |
|  |                                           | [00000010 - 0000001F] Motherboard resources             |
|  |                                           | [00000020 - 00000021] Programmable interrupt controller |
|  |                                           | [100000022 - 0000003F] Motherboard resources            |
|  |                                           | [00000022 - 0000003F] Motherboard resources             |
|  | [00000040 - 00000043] System timer        |                                                         |
|  |                                           | 100000044 - 0000005F] Motherboard resources             |
|  |                                           | [00000060 - 00000060] Standard PS/2 Keyboard            |
|  | [14] [00000061 - 00000061] System speaker |                                                         |
|  |                                           | [00000062 - 00000063] Motherboard resources             |
|  |                                           | [00000063 - 00000063] Motherboard resources             |
|  |                                           | [00000064 - 00000064] Standard PS/2 Keyboard            |
|  |                                           | [14] [00000065 - 00000065] Motherboard resources        |
|  |                                           | 19 [00000065 - 0000006F] Motherboard resources          |
|  |                                           | [100000067 - 0000006F] Motherboard resources            |
|  |                                           | [00000070 - 00000071] System CMOS/real time clock       |
|  |                                           |                                                         |
|  |                                           | [14] [00000072 - 0000007F] Motherboard resources        |
|  |                                           | [00000080 - 00000080] Motherboard resources             |
|  |                                           |                                                         |
|  |                                           | [00000081 - 00000083] Direct memory access controller   |
|  |                                           | 1 [00000084 - 00000086] Motherboard resources           |
|  |                                           |                                                         |
|  |                                           | [00000087 - 00000087] Direct memory access controller   |
|  |                                           | [14] [00000088 - 00000088] Motherboard resources        |
|  |                                           | [00000088 - 00000088] Motherboard resources             |
|  |                                           | [00000089 - 0000008B] Direct memory access controller   |
|  |                                           | 1. [0000008C - 0000008E] Motherboard resources          |
|  |                                           | [0000008C - 0000008E] Motherboard resources             |
|  |                                           | [0000008F - 0000008F] Direct memory access controller   |
|  |                                           |                                                         |
|  |                                           |                                                         |
|  |                                           | [000000A0 - 000000A1] Programmable interrupt controller |
|  |                                           | [000000A2 - 000000BF] Motherboard resources             |
|  |                                           | [000000A2 - 000000BF] Motherboard resources             |
|  |                                           | 1 [000000B1 - 000000B1] Motherboard resources           |
|  |                                           | [000000C0 - 000000DF] Direct memory access controller   |
|  |                                           | [000000E0 - 000000EF] Motherboard resources             |

 *Appendix B I/O Information* B-2

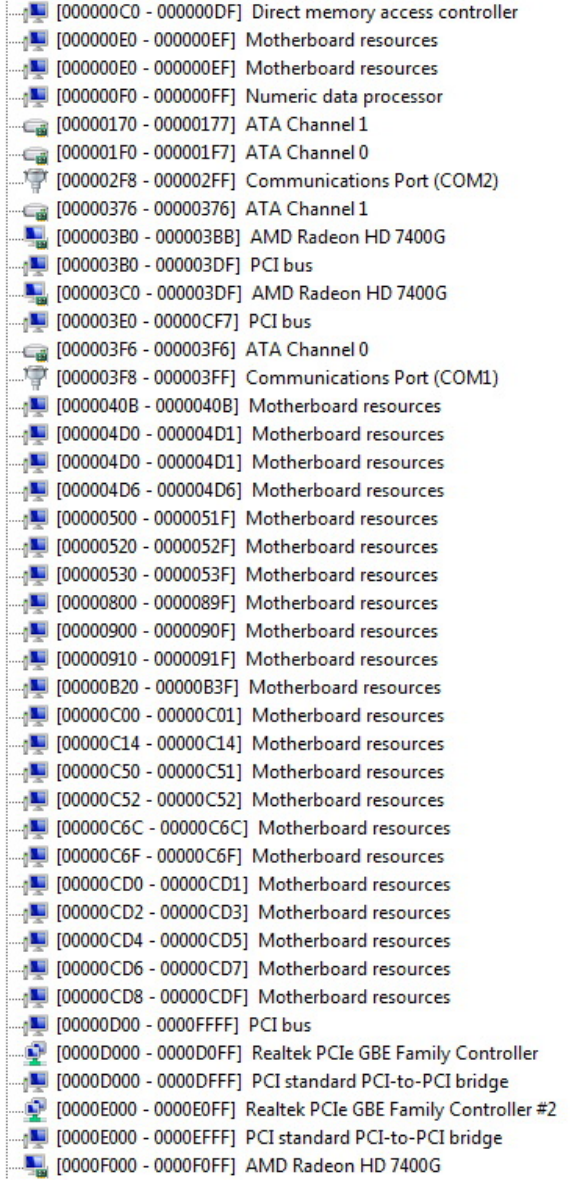

|  | [COM1] [000003F8 - 000003FF] Communications Port (COM1)                                                          |
|--|----------------------------------------------------------------------------------------------------|
|  | Motherboard resources [0000040B] Motherboard resources                                                           |
|  | [1000004D0 - 000004D1] Motherboard resources                                                                     |
|  |                                                                                                    |
|  | [000004D6 - 000004D6] Motherboard resources                                                                      |
|  | [00000500 - 0000051F] Motherboard resources                                                                      |
|  | [14] [00000520 - 0000052F] Motherboard resources                                                                 |
|  | [00000530 - 0000053F] Motherboard resources                                                                      |
|  |                                                                                                    |
|  |                                                                                                    |
|  |                                                                                                    |
|  | [00000B20 - 00000B3F] Motherboard resources                                                                      |
|  |                                                                                                    |
|  |                                                                                                    |
|  | [14] [00000C50 - 00000C51] Motherboard resources                                                                 |
|  |                                                                                                    |
|  | Motherboard resources [00000C6C] Motherboard resources                                                           |
|  | Motherboard resources [00000C6F] Motherboard resources                                                           |
|  | Motherboard resources [00000CD0 - 00000CD1] Motherboard resources                                                |
|  | [00000CD2 - 00000CD3] Motherboard resources                                                                      |
|  | Motherboard resources [00000CD5] Motherboard resources                                                           |
|  | 1 [00000CD6 - 00000CD7] Motherboard resources                                                                    |
|  | 100000CD8 - 00000CDF] Motherboard resources                                                                      |
|  |                                                                                                    |
|  | [0000D000 - 0000D0FF] Realtek PCIe GBE Family Controller<br>[0000D000 - 0000DFFF] PCI standard PCI-to-PCI bridge |
|  |                                                                                                    |
|  | [0000E000 - 0000EFFF] PCI standard PCI-to-PCI bridge                                                             |
|  |                                                                                                    |
|  | [0000F100 - 0000F10F] AMD PCI IDE Controller                                                                     |
|  | [0000F110 - 0000F113] AMD PCI IDE Controller                                                                     |
|  | [0000F120 - 0000F127] AMD PCI IDE Controller                                                                     |
|  | [0000F130 - 0000F133] AMD PCI IDE Controller                                                                     |
|  | [0000F140 - 0000F147] AMD PCI IDE Controller                                                                     |
|  | [0000F150 - 0000F15F] AMD SATA Controller (IDE Mode)                                                             |
|  | Motherboard resources [10000FE00 - 0000FEFE] Motherboard resources                                               |
|  |                                                                                                    |

 *Appendix B I/O Information* B-4

#### **B.2 Memory Address Map**

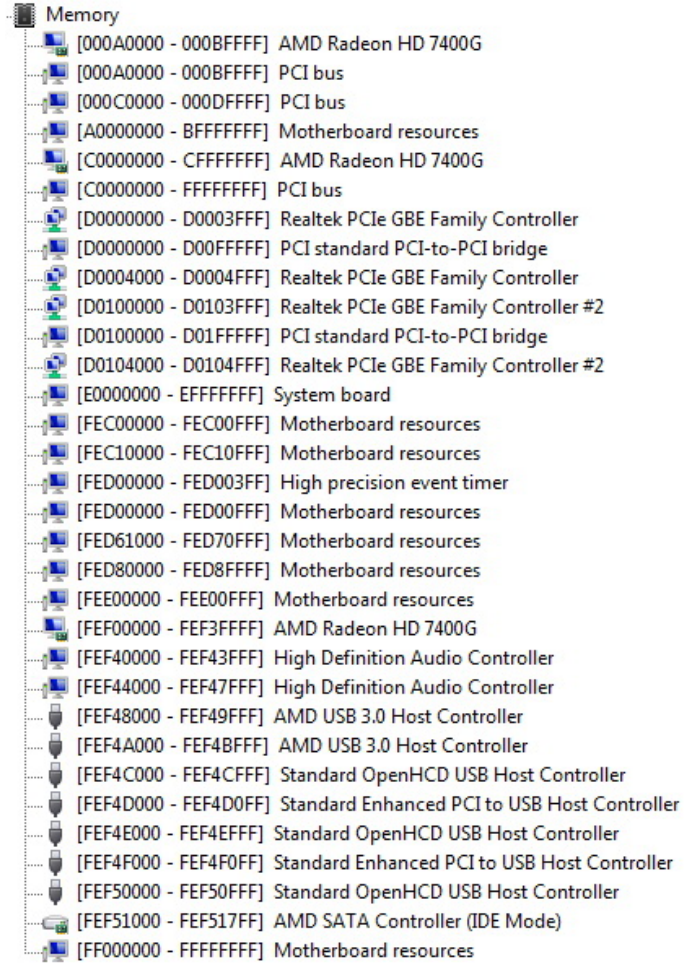

## **B.3 IRQ Mapping Chart**

| Interrupt request (IRQ)                    |                                 |
|--------------------------------------------|---------------------------------|
| $\Box$ (ISA) 0x00000000 (00)               | System timer                    |
| $\frac{1}{20}$ (ISA) 0x00000001 (01)       | Standard PS/2 Keyboard          |
| $\mathbb{F}$ (ISA) 0x00000003 (03)         | Communications Port (COM2)      |
| $\mathbb{F}$ (ISA) 0x00000004 (04)         | Communications Port (COM1)      |
| $\blacksquare$ (ISA) 0x00000008 (08)       | System CMOS/real time clock     |
| $\mathbb{R}$ (ISA) 0x0000000C (12)         | Microsoft PS/2 Mouse            |
| [13] (ISA) 0x0000000D (13)                 | Numeric data processor          |
| $\Box$ (ISA) 0x0000000E (14)               | ATA Channel 0                   |
| $\Box$ (ISA) 0x0000000F (15)               | <b>ATA Channel 1</b>            |
| $\Box$ <sub>1</sub> (ISA) 0x00000051 (81)  | Microsoft ACPI-Compliant System |
| $\frac{100}{2}$ (ISA) 0x00000052 (82)      | Microsoft ACPI-Compliant System |
| $\blacksquare$ (ISA) 0x00000053 (83)       | Microsoft ACPI-Compliant System |
| $\Box$ <sub>0</sub> (ISA) 0x00000054 (84)  | Microsoft ACPI-Compliant System |
| $\blacksquare$ (ISA) 0x00000055 (85)       | Microsoft ACPI-Compliant System |
| $\frac{100}{2}$ (ISA) 0x00000056 (86)      | Microsoft ACPI-Compliant System |
| $\Box$ <sub>0</sub> (ISA) 0x00000057 (87)  | Microsoft ACPI-Compliant System |
| $\Box$ <sub>0</sub> (ISA) 0x00000058 (88)  | Microsoft ACPI-Compliant System |
| $\Box$ <sub>0</sub> (ISA) 0x00000059 (89)  | Microsoft ACPI-Compliant System |
|                                            | Microsoft ACPI-Compliant System |
| $\Box$ (ISA) 0x0000005B (91)               | Microsoft ACPI-Compliant System |
| [15A) 0x0000005C (92)                      | Microsoft ACPI-Compliant System |
| $\blacksquare$ (ISA) 0x0000005D (93)       | Microsoft ACPI-Compliant System |
| [94] (ISA) 0x0000005E (94)                 | Microsoft ACPI-Compliant System |
| [50] TSA) 0x0000005F (95)                  | Microsoft ACPI-Compliant System |
| $\Box$ (ISA) 0x00000060 (96)               | Microsoft ACPI-Compliant System |
| $\Box$ <sub>1</sub> (ISA) 0x00000061 (97)  | Microsoft ACPI-Compliant System |
| [98] (ISA) 0x00000062 (98)                 | Microsoft ACPI-Compliant System |
|                                            | Microsoft ACPI-Compliant System |
| $\Box$ <sub>0</sub> (ISA) 0x00000064 (100) | Microsoft ACPI-Compliant System |
| $\Box$ <sub>1</sub> (ISA) 0x00000065 (101) | Microsoft ACPI-Compliant System |
| $\Box$ <sub>1</sub> (ISA) 0x00000066 (102) | Microsoft ACPI-Compliant System |
| [103] (ISA) 0x00000067 (103)               | Microsoft ACPI-Compliant System |
| $\frac{100}{2}$ (ISA) 0x00000068 (104)     | Microsoft ACPI-Compliant System |
| $\Box$ <sub>1</sub> (ISA) 0x00000069 (105) | Microsoft ACPI-Compliant System |
| [106] (ISA) 0x0000006A (106)               | Microsoft ACPI-Compliant System |
| $\Box$ <sub>0</sub> (ISA) 0x0000006B (107) | Microsoft ACPI-Compliant System |
| [108] (ISA) 0x0000006C (108)               | Microsoft ACPI-Compliant System |
| [109] (ISA) 0x0000006D (109)               | Microsoft ACPI-Compliant System |
| (ISA) 0x0000006E (110)                     | Microsoft ACPI-Compliant System |
| $\Box$ (ISA) 0x0000006F (111)              | Microsoft ACPI-Compliant System |
| $\Box$ <sub>0</sub> (ISA) 0x00000070 (112) | Microsoft ACPI-Compliant System |

 *Appendix B I/O Information* B-6
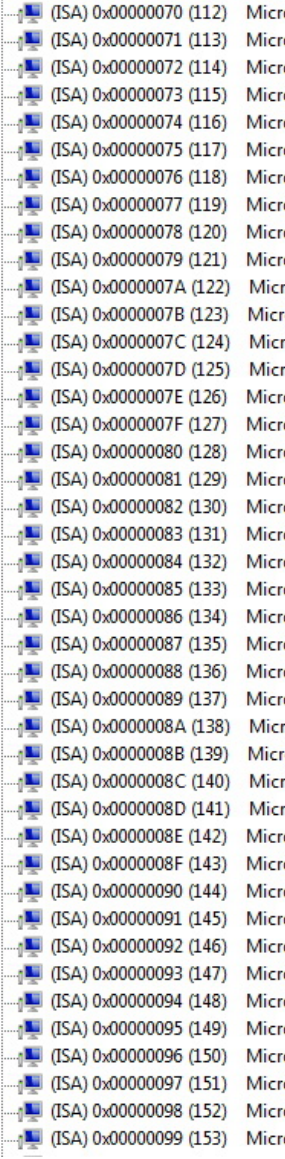

osoft ACPI-Compliant System osoft ACPI-Compliant System osoft ACPI-Compliant System osoft ACPI-Compliant System osoft ACPI-Compliant System osoft ACPI-Compliant System osoft ACPI-Compliant System osoft ACPI-Compliant System osoft ACPI-Compliant System osoft ACPI-Compliant System rosoft ACPI-Compliant System osoft ACPI-Compliant System rosoft ACPI-Compliant System rosoft ACPI-Compliant System osoft ACPI-Compliant System osoft ACPI-Compliant System osoft ACPI-Compliant System osoft ACPI-Compliant System osoft ACPI-Compliant System osoft ACPI-Compliant System osoft ACPI-Compliant System osoft ACPI-Compliant System osoft ACPI-Compliant System osoft ACPI-Compliant System osoft ACPI-Compliant System osoft ACPI-Compliant System rosoft ACPI-Compliant System osoft ACPI-Compliant System rosoft ACPI-Compliant System rosoft ACPI-Compliant System osoft ACPI-Compliant System osoft ACPI-Compliant System osoft ACPI-Compliant System osoft ACPI-Compliant System osoft ACPI-Compliant System osoft ACPI-Compliant System osoft ACPI-Compliant System osoft ACPI-Compliant System osoft ACPI-Compliant System osoft ACPI-Compliant System osoft ACPI-Compliant System osoft ACPI-Compliant System

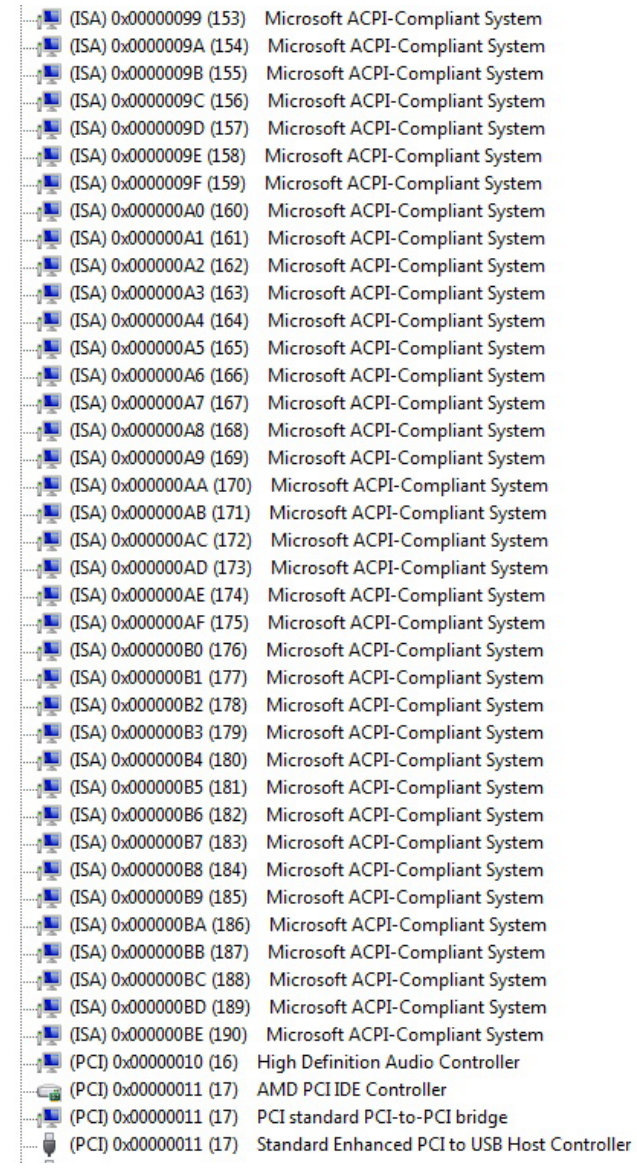

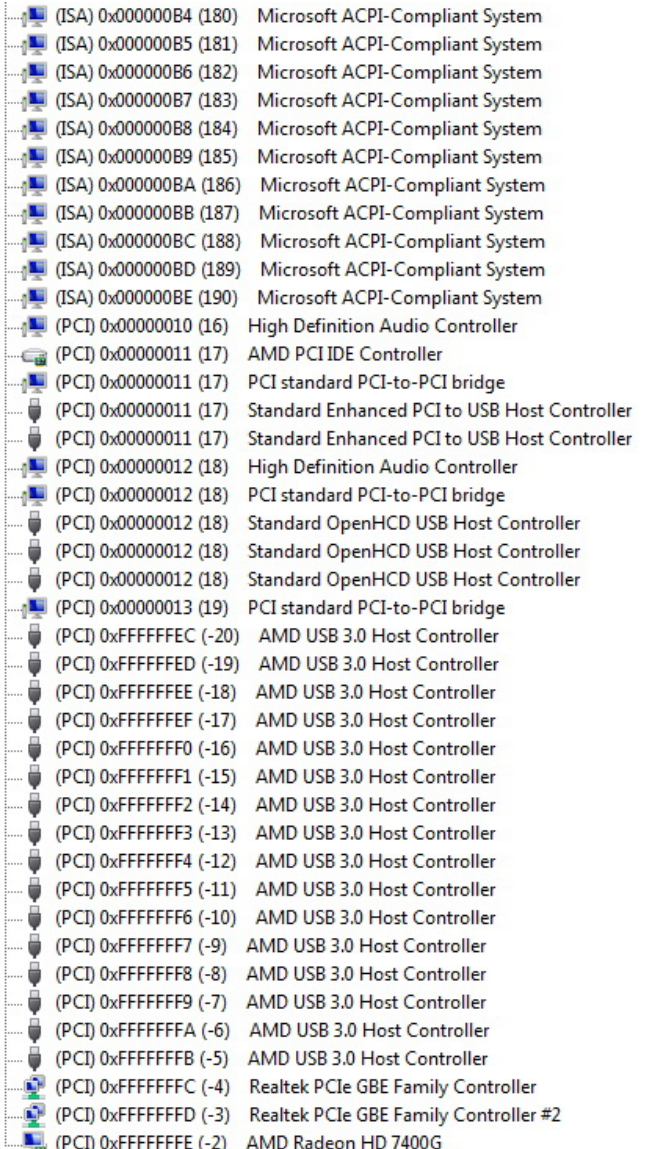

## **B.4 DMA Channel Assignments**

Direct memory access (DMA) 1 4 Direct memory access controller

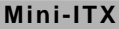

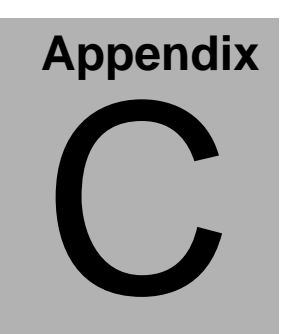

## **Mating Connecotor**

## **C.1 List of Mating Connectors and Cables**

The table notes mating connectors and available cables.

| Connector       | Function                                         | <b>Mating Connector</b>   |                                                                    | Available Cable   AAEON Cable |            |  |
|-----------------|--------------------------------------------------|---------------------------|--------------------------------------------------------------------|-------------------------------|------------|--|
| Label           |                                                  | Vendor                    | Model no                                                           |                               | P/N        |  |
| <b>CN32</b>     | <b>USB</b><br>Connector                          | Upright                   | HO-BASE.K<br>S-001V-ANW                                            | <b>NA</b>                     | <b>NA</b>  |  |
| CN33            | LAN<br>Connector                                 | <b>UDE</b>                | RT7-17FAA<br>M <sub>1</sub> A                                      | <b>NA</b>                     | <b>NA</b>  |  |
| CN34            | LAN<br>Connector                                 | <b>UDE</b>                | RT7-17FAA<br>M <sub>1</sub> A                                      | <b>NA</b>                     | <b>NA</b>  |  |
| <b>CN28</b>     | HDMI<br>Connector                                | <b>FOXCO</b><br><b>NN</b> | QJ3119C-W<br><b>FB1-4F</b>                                         | <b>NA</b>                     | <b>NA</b>  |  |
| <b>CN29</b>     | <b>HDMI</b><br>Connector                         | <b>FOXCO</b><br><b>NN</b> | QJ3119C-W<br><b>FB1-4F</b>                                         | <b>NA</b>                     | <b>NA</b>  |  |
| CN30            | <b>HDMI</b><br>Connector                         | <b>FOXCO</b><br><b>NN</b> | QJ3119C-W<br><b>FB1-4F</b>                                         | <b>NA</b>                     | <b>NA</b>  |  |
| CN31            | <b>HDMI</b><br>Connector                         | <b>FOXCO</b><br><b>NN</b> | QJ3119C-W<br><b>FB1-4F</b>                                         | <b>NA</b>                     | <b>NA</b>  |  |
| CN <sub>4</sub> | <b>Front Panel</b><br>Connector                  | <b>PINREX</b>             | 222-97-05GB<br>E1                                                  | N/A                           | N/A        |  |
| CN5             | <b>DIO</b><br>Connector                          | <b>PINREX</b>             | $222-97-05$ GB $_{N/A}$<br>E1                                      |                               | N/A        |  |
| <b>CN10</b>     | <b>RS-232</b><br><b>Serial Port</b><br>Connector | <b>CATCH</b>              | 2.00mm<br>Pitch<br>10 pins<br>(CATCH<br>H754-2x5 or<br>compatible) | Serial<br>Port<br>Cable       | 1701100206 |  |
| <b>CN11</b>     | RS-232<br><b>Serial Port</b><br>Connector        | CATCH                     | 2.00mm<br>Pitch<br>10 pins<br>(CATCH<br>H754-2x5 or<br>compatible) | Serial<br>Port<br>Cable       | 1701100206 |  |
| <b>CN35</b>     | <b>MIC</b><br>Connector                          | <b>TACT</b>               | C1F2R1-560<br>-R                                                   | <b>NA</b>                     | <b>NA</b>  |  |

*Appendix C Mating Connector* C - 2

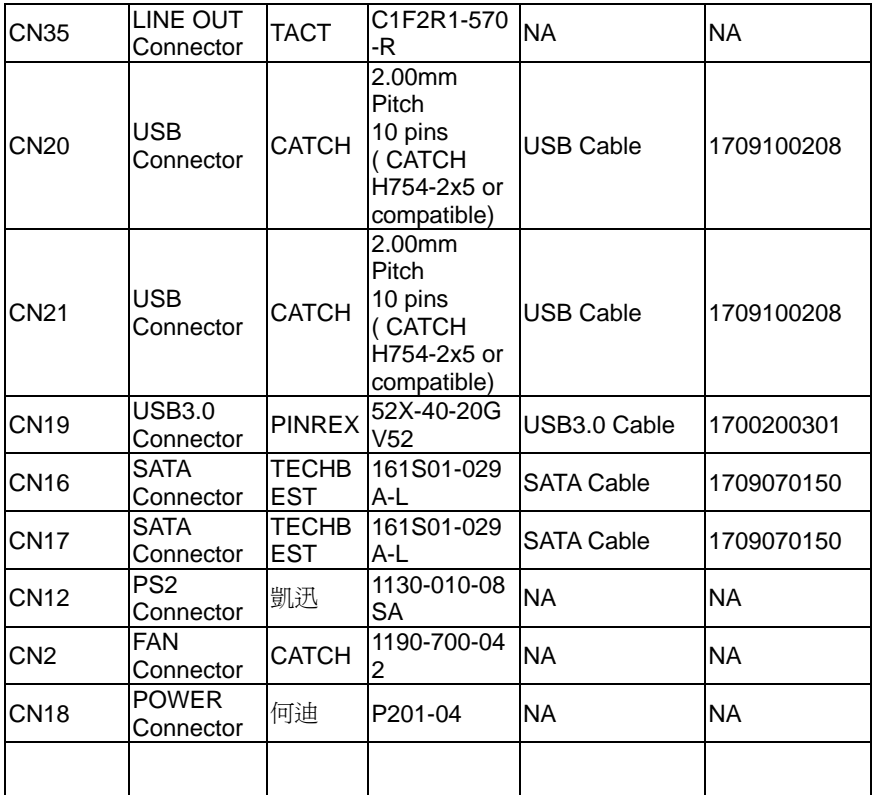

Note:

The AAEON Cable P/N with " \* " sign is for WiTAS series products.

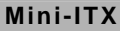

# **Appendix** D

# **Programming the Digital I/O**

*Appendix D Electrical Specifications for I/O Ports* D**-**1

### **D.1 DIO Programming**

EMB-A70M utilizes ITE8728 chipset as its Digital I/O controller.

Below are the procedures to complete its configuration which you can develop customized program to fit your application.

## **D.2 Digital I/O Register**

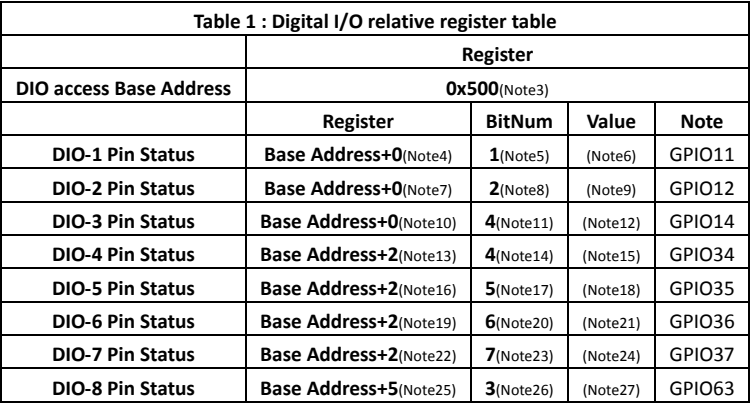

#### **D.3 Digital I/O Sample Program**

\*\*\*\*\*\*\*\*\*\*\*\*\*\*\*\*\*\*\*\*\*\*\*\*\*\*\*\*\*\*\*\*\*\*\*\*\*\*\*\*\*\*\*\*\*\*\*\*\*\*\*\*\*\*\*\*\*\*\*\*\*\*\*\*\*\*\*\*\*\*\*\*\*\*\*\*\*\*\*\*\*\*\*\* **#define void** IOWriteByte(**byte** IOPort, **byte** Value); **#define byte** IOReadByte(**byte** IOPort); // Digital Input Status relative definition (Please reference to Table 1) **#define byte** DIOBaseAddress // This parameter is represented from **Note3 #define byte** DIO1Reg // This parameter is represented from **Note4 #define byte** DIO1Bit // This parameter is represented from **Note5 #define byte** DIO1Val // This parameter is represented from **Note6 #define byte** DIO2Reg // This parameter is represented from **Note7 #define byte** DIO2Bit // This parameter is represented from **Note8 #define byte** DIO2Val // This parameter is represented from **Note9 #define byte** DIO3Reg // This parameter is represented from **Note10 #define byte** DIO3Bit // This parameter is represented from **Note11 #define byte** DIO3Val // This parameter is represented from **Note12 #define byte** DIO4Reg // This parameter is represented from **Note13 #define byte** DIO4Bit // This parameter is represented from **Note14 #define byte** DIO4Val // This parameter is represented from **Note15 #define byte** DIO5Reg // This parameter is represented from **Note16 #define byte** DIO5Bit // This parameter is represented from **Note17 #define byte** DIO5Val // This parameter is represented from **Note18 #define byte** DIO6Reg // This parameter is represented from **Note19 #define byte** DIO6Bit // This parameter is represented from **Note20 #define byte** DIO6Val // This parameter is represented from **Note21 #define byte** DIO7Reg // This parameter is represented from **Note22 #define byte** DIO7Bit // This parameter is represented from **Note23 #define byte** DIO7Val // This parameter is represented from **Note24 #define byte** DIO8Reg // This parameter is represented from **Note25 #define byte** DIO8Bit // This parameter is represented from **Note26 #define byte** DIO8Val // This parameter is represented from **Note27** \*\*\*\*\*\*\*\*\*\*\*\*\*\*\*\*\*\*\*\*\*\*\*\*\*\*\*\*\*\*\*\*\*\*\*\*\*\*\*\*\*\*\*\*\*\*\*\*\*\*\*\*\*\*\*\*\*\*\*\*\*\*\*\*\*\*\*\*\*\*\*\*\*\*\*\*\*\*\*\*\*\*\*\*

\*\*\*\*\*\*\*\*\*\*\*\*\*\*\*\*\*\*\*\*\*\*\*\*\*\*\*\*\*\*\*\*\*\*\*\*\*\*\*\*\*\*\*\*\*\*\*\*\*\*\*\*\*\*\*\*\*\*\*\*\*\*\*\*\*\*\*\*\*\*\*\*\*\*\*\*\*\*\*\*\*\*\*\* VOID **Main**(){ Boolean PinStatus ; // Procedure : AaeonReadPinStatus // Input : // Example, Read Digital I/O Pin 3 status // Output : // InputStatus : // 0: Digital I/O Pin level is low // 1: Digital I/O Pin level is High PinStatus = AaeonReadPinStatus(**DIO3Reg**, **DIO3Bit**); // Procedure : AaeonSetOutputLevel // Input : // Example, Set Digital I/O Pin 6 level AaeonSetOutputLevel(**DIO6Reg**, **DIO6Bit**, **DIO6Val**); } \*\*\*\*\*\*\*\*\*\*\*\*\*\*\*\*\*\*\*\*\*\*\*\*\*\*\*\*\*\*\*\*\*\*\*\*\*\*\*\*\*\*\*\*\*\*\*\*\*\*\*\*\*\*\*\*\*\*\*\*\*\*\*\*\*\*\*\*\*\*\*\*\*\*\*\*\*\*\*\*\*\*\*\*

```
************************************************************************************ 
Boolean    AaeonReadPinStatus(byte Register, byte BitNum){
        Boolean PinStatus ;
        PinStatus = DIOBitRead(Register, BitNum);
        Return PinStatus ;
}
VOID    AaeonSetOutputLevel(byte Register, byte BitNum, byte Value){
        DIOBitSet(Register, BitNum, Value);
}
Boolean    DIOBitRead(byte Register, byte BitNum){
        Byte TmpValue;
        TmpValue = IOReadByte(Register);
        TmpValue &= (1 << BitNum);
        If(TmpValue == 0)
                    Return 0;
        Return 1;
}
VOID    DIOBitSet(byte Register, byte BitNum, byte Value){
        Byte TmpValue;
        TmpValue = IOReadByte(Register);
        TmpValue & = \gamma(1 \leq BitNum);
        TmpValue |= (Value << BitNum);
        IOWriteByte(Register, TmpValue);
}
        ************************************************************************************
```
# Appendix E

# **AHCI Setting**

*Appendix E AHCI Setting* E**-**1

## **E.1 Setting AHCI**

OS installation to setup AHCI Mode

Step 1: Copy the files below from "*Driver CD ->Step 2 – AHCI\_RAID -> Floppy -> WinXP -> 3.3.1540.26 -> x86*" to Disk

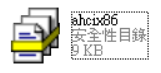

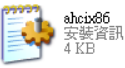

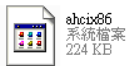

Step 2: Connect the USB Floppy (disk with RAID files) to the board

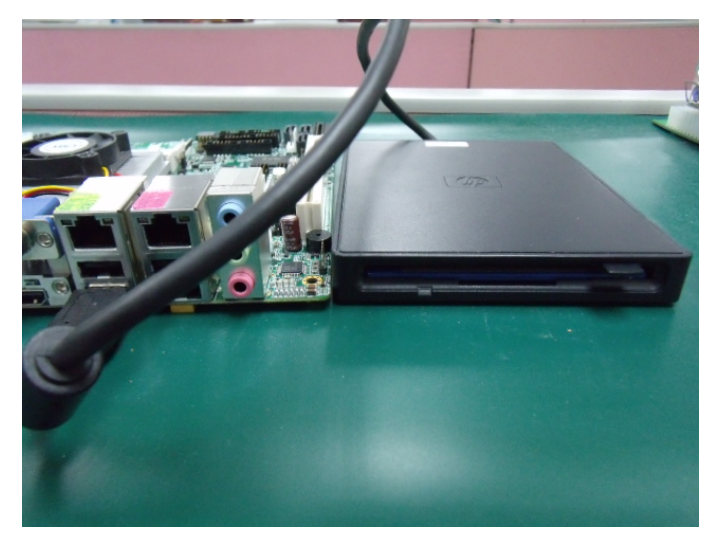

#### Step 3: The setting procedures " **In BIOS Setup Menu**" **A: Advanced -> SATA Configuration -> SATA Configuration -> SATA Mode -> AHCI Mode**

| <b>Advanced T</b>                                                                   | Aptio Setup Utility - Copyright (C) 2009 American                  |
|-------------------------------------------------------------------------------------|--------------------------------------------------------------------|
| SATA Configuration                                                                  |                                                                    |
| SATA Port1<br>SATA Port2<br>SATA Port3                                              | FUJITSU MHZ208 (80.0GB)<br>(120.06B)<br>ST9120823AS<br>Not Present |
| SATA Mode                                                                           | [AHCI Mode]                                                        |
| Supports Staggered Spin-up<br>Port 1 Hot Plug<br>Port 2 Hot Plug<br>Port 3 Hot Plug | [Disable]<br>[Disable]<br>[Disable]<br>[Disable]                   |
| External SATA Port 1<br>External SATA Port 2<br>External SATA Port 3                | [Disable]<br>[Disable]<br>[Disable]                                |

Step 4: The setting procedures "**In BIOS Setup Menu" B: Boot -> Boot Option #1 -> DVD-ROM Type** 

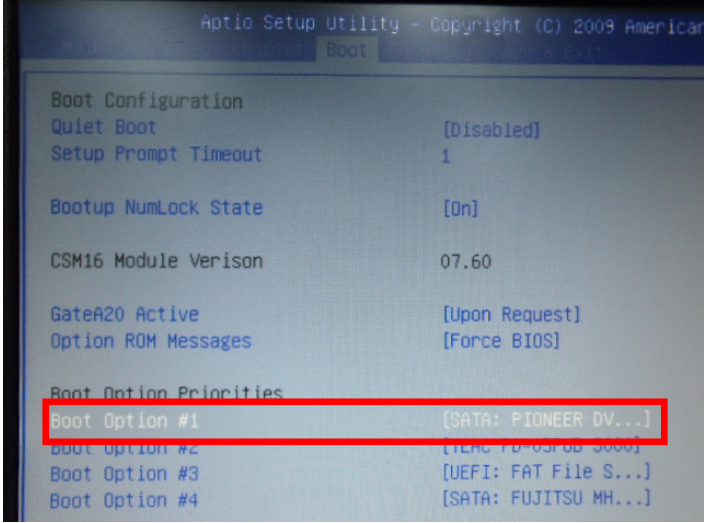

 *Appendix E AHCI Setting* E-3

#### Step 5: The setting procedures "**In BIOS Setup Menu" C: Save & Exit -> Save Changes and Exit**

| Aptio Setup Utility - Copyright (C) 2009 American                                                               |  | Save & Exit |  |  |
|----------------------------------------------------------------------------------------------------|--|-------------|--|--|
| Save Changes and Exit<br>Discard unanges and Exit<br>Save Changes and Reset<br><b>Discard Changes and Reset</b> |  |             |  |  |
| Save Options<br>Save Changes<br><b>Discard Changes</b>                                                          |  |             |  |  |
| Restore Defaults<br>Save as User Defaults<br>Restore User Defaults                                              |  |             |  |  |
| Boot Override                                                                                                   |  |             |  |  |

Step 6: Setup OS

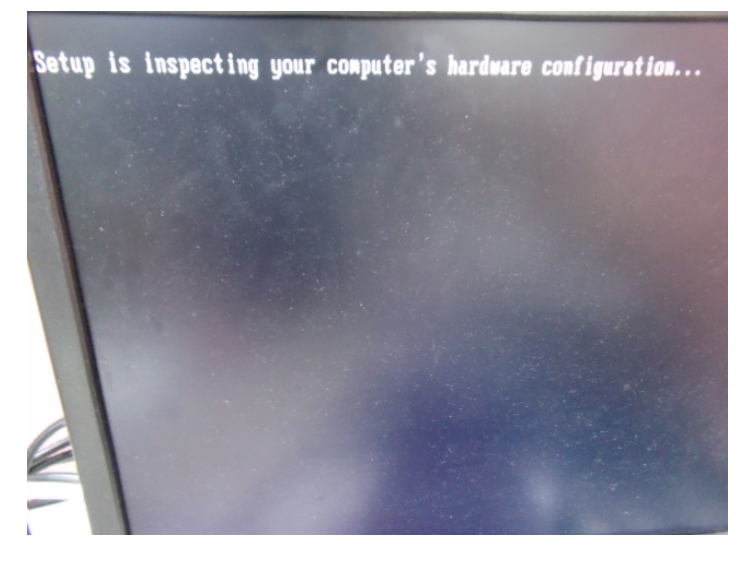

Step 7: Press "**F6**"

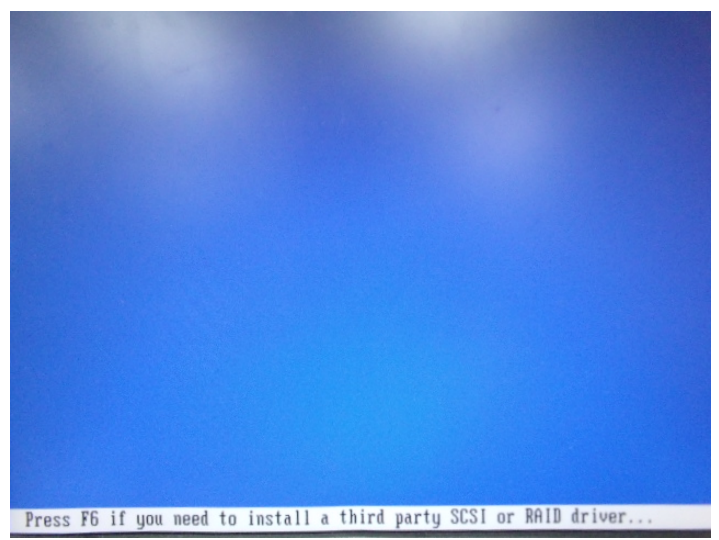

Step 8: Choose "**S**"

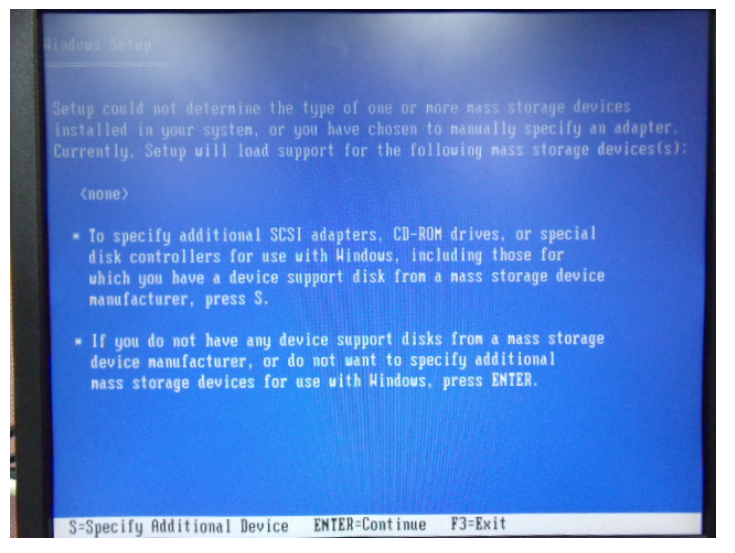

#### Step 9: Choose "**Intel(R) 5 Series 6 Port SATA AHCI Controller**"

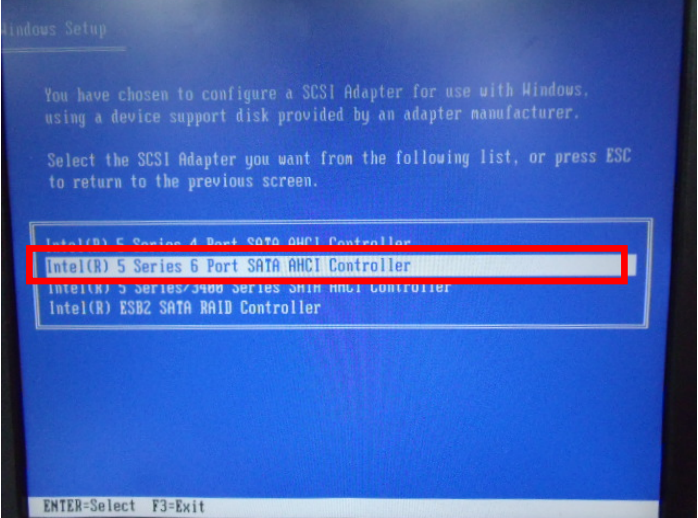

Step 10: It will show the model number you select and then press "**ENTER**"

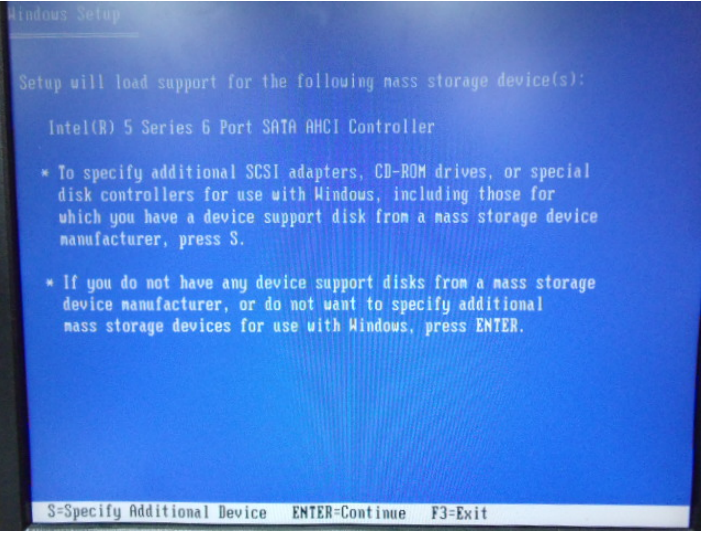

 *Appendix E AHCI Setting* E-6

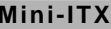

### Step 11: Setup is loading files

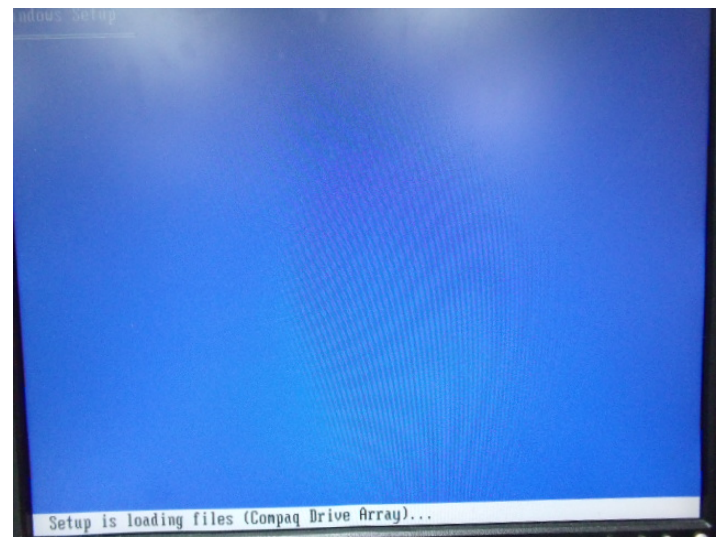